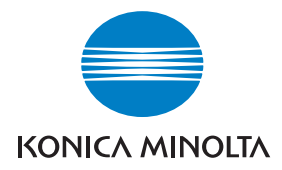

# DIMAGE Viewer

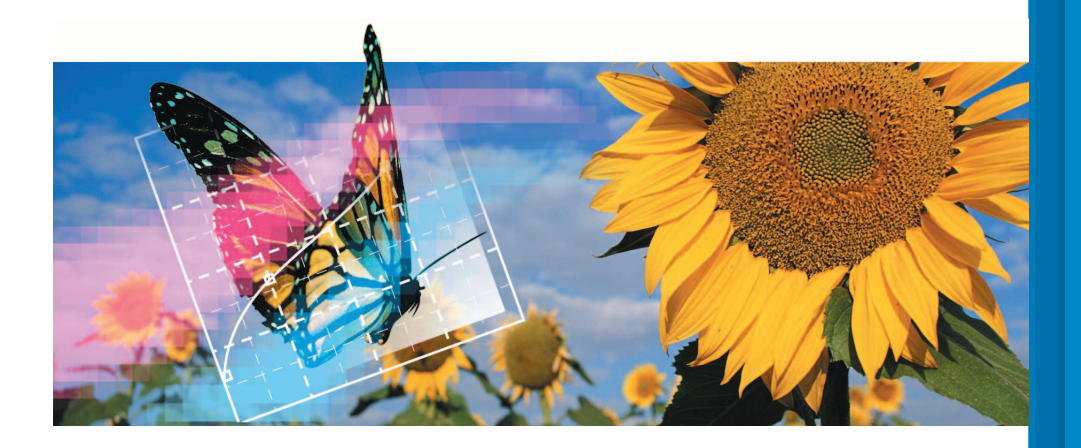

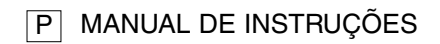

#### **ANTES DE COMEÇAR**

Antes de instalar o software DiMAGE Viewer,leia a secção de transferência de dados no manual da câmara. Este manual assume que a câmara está ligada ao computador através de um cabo USB como descrito no manual da câmara.

Este manual não fornece instruções de funcionamento dos computadores pessoais ou dos sistemas operativos Windows ou Macintosh; consulte os manuais fornecidos com o computador.

Os exemplos apresentados neste manual utilizam o software Windows. A aparência dos ecrans pode ser diferente dos exemplos quando utiliza outros sistemas operativos Windows ou Macintosh.

Foram tomados todos os cuidados para assegurar precisão neste material. As especificações apresentadas no manual são baseadas na última informação disponível à data da impressão e estão sujeitas a alteração sem aviso prévio. A Konica Minolta não se responsabiliza por qualquer perda ou dano causado pela utilização deste software.

Este manual de instruções não pode ser copiado em todo ou em parte sem permissão da Konica Minolta.

#### **ÍNDICE**

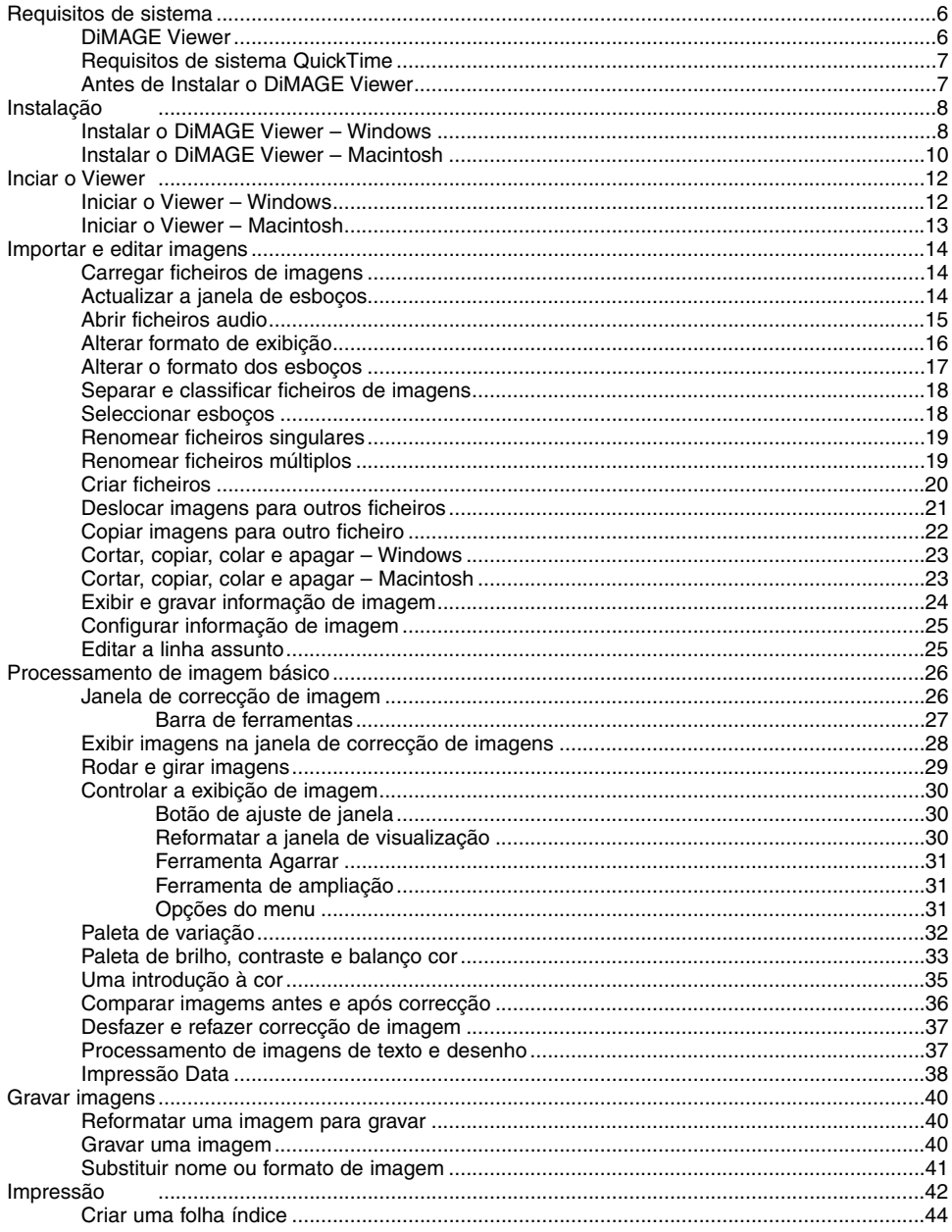

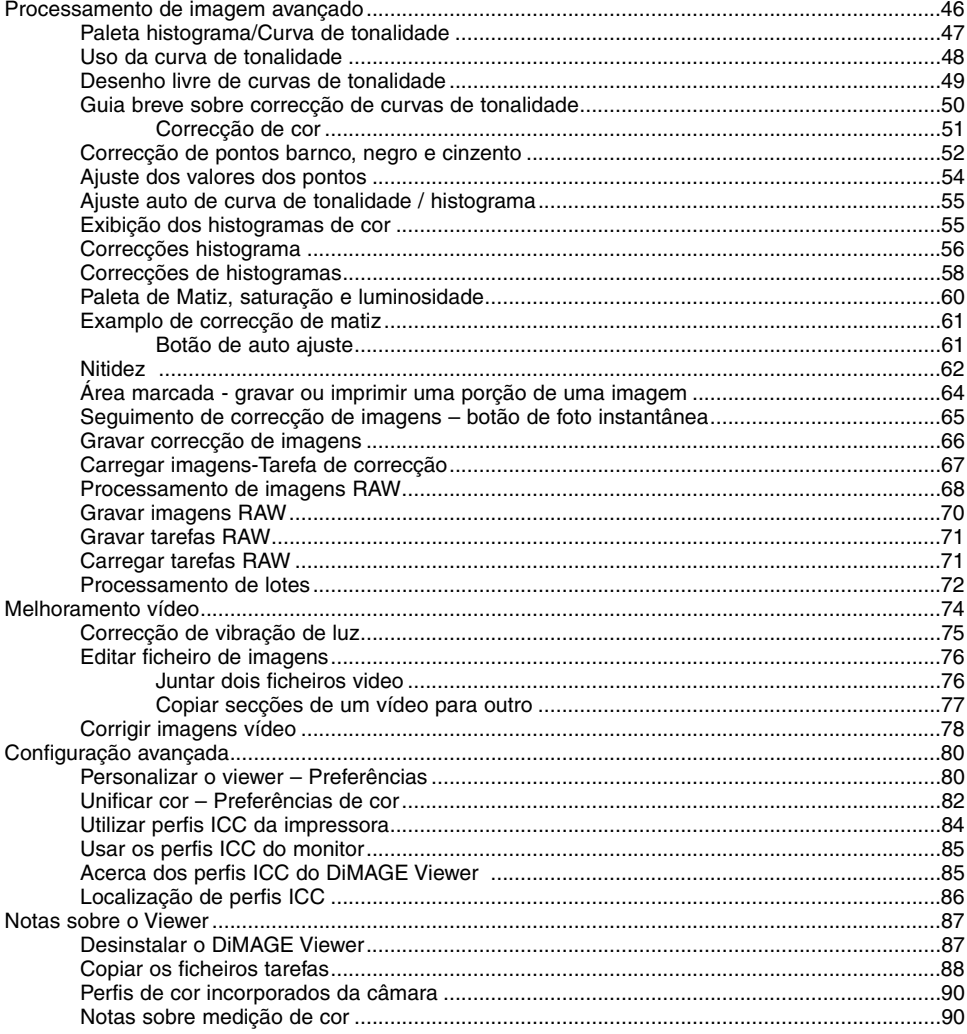

#### <span id="page-5-0"></span>**REQUISITOS SISTEMA DIMAGE VIEWER**

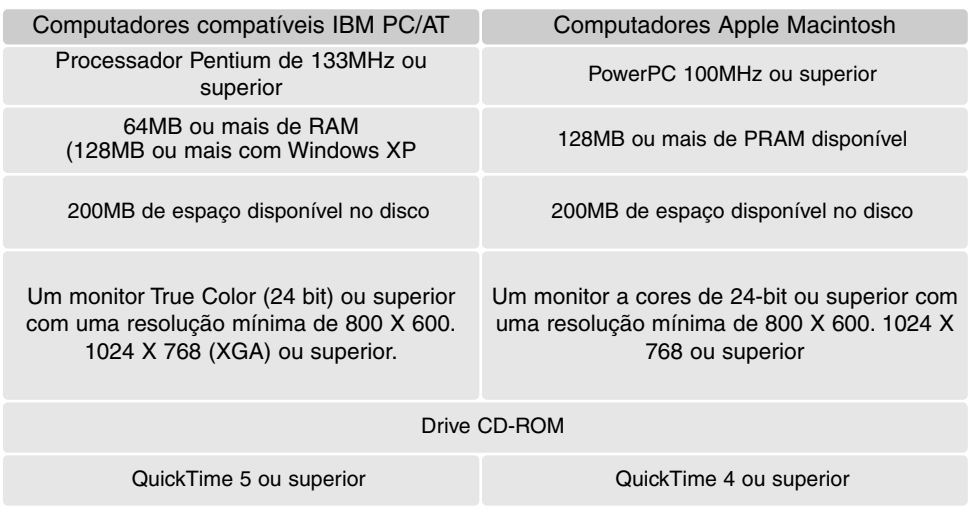

Consulte o CD-ROM do DiMAGE Viewer para os requisitos de sistema Windows e Macintosh. Os requisitos estão impressos no disco CD-ROM. Compatibilidade com XP is apenas com as edições profissional ou Individual.

Computadores com Windows 98 necessitam Microsoft Internet Explorer 5.0 ou superior.

#### <span id="page-6-0"></span>REQUISITOS SISTEMA QUICKTIME

#### Compatibiliade IBM PC / AT

Processador Pentium Pc ou computador compatível

Windows 98, Me, 2000 ou XP.

125 MB ou mais de RAM

Para instalar o QuickTime, siga as instruções do instalador. Na janela para escolher o tipo de instalação, seleccione a opção recomendada; mínimo ou personalizada pode impedir o normal funcionamento do Dimage Viewer.

Os utilizadores de Macintosh podem descargar a última versão de QuickTime gratuitamente da página Web Apple Computer: http://www.apple.com.

#### ANTES DE INSTALAR O DIMAGE VIEWER

Os programas que se armazenam na memória RAM, como os anti-virus ou os softwares de monitorização de instalação podem provocar falhas na instalação. Elimine ou inutilize os programas antes de instalar DiMAGE Viewer. Reinstale ou capacite o software quando a instalação está completa.

Se está a actualizar o DiMAGE Viewer a partir de uma versão mais antiga que o 2.2, veja pág. 88 para saber como gravar qualquer ficheiro de tarefa que possa ter sido criado. O procedimento deve ser finalizado antes de instalar a nova versão.

#### <span id="page-7-0"></span>INSTALAR O DIMAGE VIEWER - WINDOWS

No exemplo ilustrado abaixo, a drive disco rígido é a drive F. As letras designadas para cada unidade podem variar segundo o computador. Com Windows 2000 ou XP, o software deve ser instalado com os direitos de Administrador.

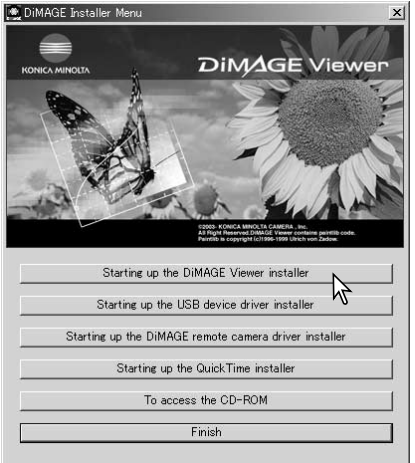

Ligue o computador para iniciar o Windows.

Coloque o CD-ROM do software DiMAGE na drive CD-ROM. Abrir-se-á de imediato uma janela de instalação. A janela varia com o modelo de câmara.

Clique no botão "Iniciar instalação DiMAGE Viewer" para iniciar a instalação.

Será aberta uma janela de "bem vindo". Click "Seguinte " para continuar

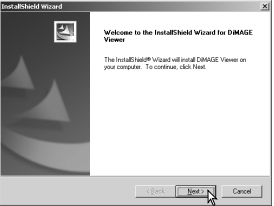

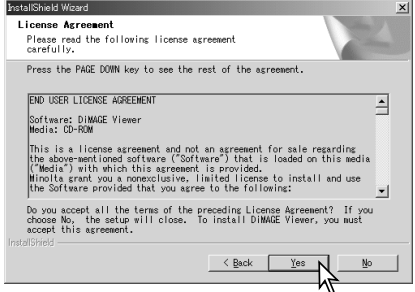

Surgirá uma licença de consentimento. Se aceita o acordo clique em "sim" para continuar com o processo de instalação.

Leia todo o acordo antes de continuar. Se não estiver de acordo com os termos click em "Não" para sair do programa de instalação.

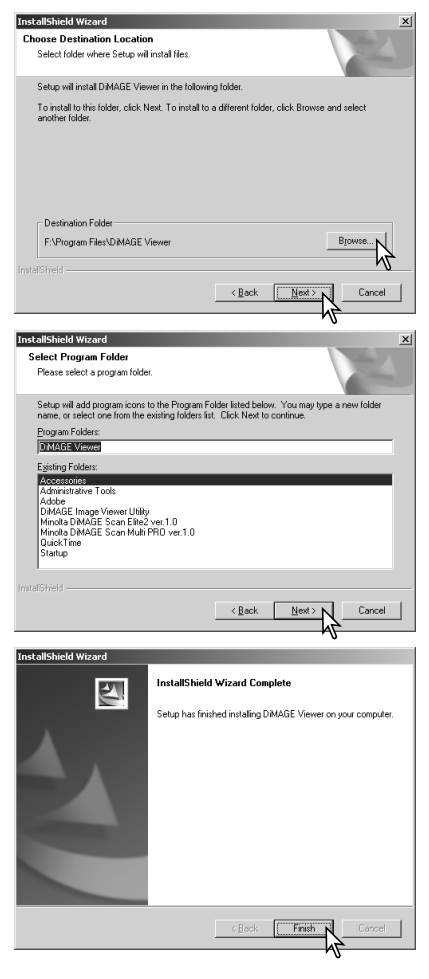

Para instalar o software na sua localização por defeito – F:\Program Files\DiMAGE Viewer, clique "Seguinte >.". Para instalar o software numa localização diferente, clique no botão browse para exibir a janela de selecção de arquivos. Especifique o directório no qual deseja instalar o software.

O nome do arquivo de programa por defeito é exibido. Para instalar os icons de software nessa pasta clique "Seguinte>." Iniciar-se-á a instalação.

Para instalar os icons de software noutra pasta seleccione uma das listadas na caixa inferior. Clique "Seguinte>" para iniciar a instalação.

Quando a instalação do software termina, aparece uma mensagem. Clique "Finalizar."

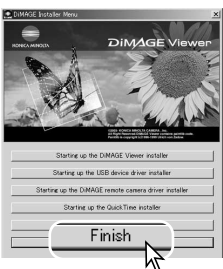

Será então exibida a janela do instalador do DiMAGE Viewer. Clique "Finalizar" para fechar a ianela.

#### <span id="page-9-0"></span>INSTALAR O DIMAGE VIEWER - MACINTOSH

Ligue o computador para iniciar o sistema operativo. Quando surge o desktop, coloque o CD-ROM do software no drive de CD-ROM. Os conteúdos do CD-ROM aparecem automaticamente. Se os conteúdos não aparecerem clique duas vezes no icon de CD-ROM para o abrir.

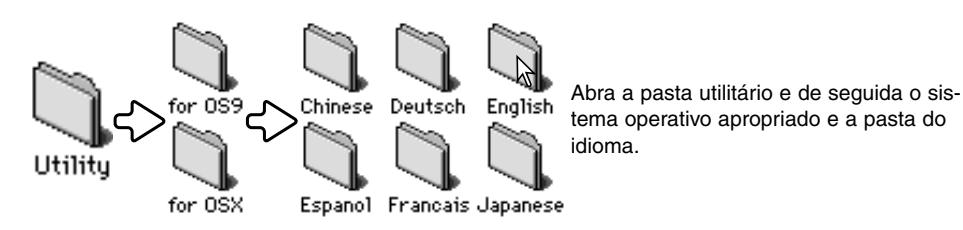

811.10141 Install**A** The Install Wizard will install DiMAGE Viewer on your<br>computer.<br>To continue, click [Next>>].

Clique duas vezes no icon de instalação para iniciar o programa de instalação.

Quando o ecran de instalação aparece clique "Seguinte" para iniciar a configuração.

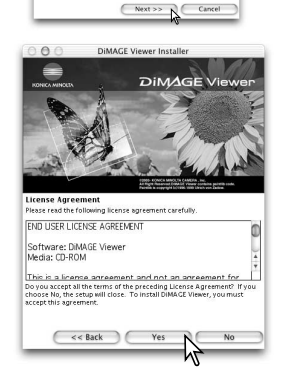

Surgirá uma licença de consentimento. Se aceita o acordo click em "sim" para continuar com o processo de instalação.

Leia todo o acordo antes de continuar. Se não estiver de acordo com os termos clique em "Não" para sair do programa de instalação.

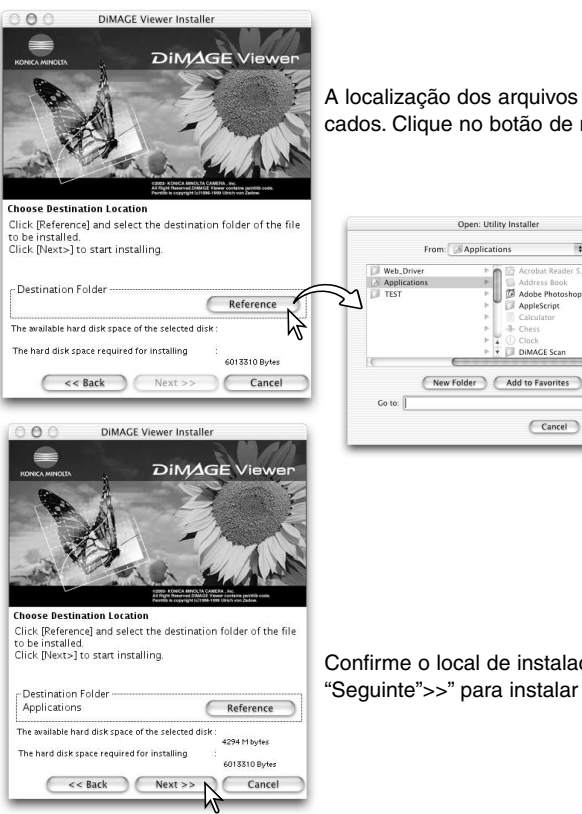

A localização dos arquivos do DiMAGE Viewer devem ser especificados. Clique no botão de referência.

0

 $\vert \tau \vert$ 

 $75A$ deba Ph

DIMAGE Sea

Cancel C

Usando a caixa de diálogo de selecção de ficheiro, seleccione o local onde o software deve ser instalado. Clique "Escolher"

Confirme o local de instalação no ecran de instalação. Clique "Seguinte">>" para instalar o DiMAGE Viewer.

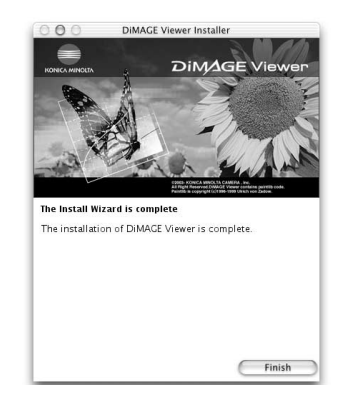

Uma vez instalado o software aparacerá uma janela. Clique "Finalizar"para sair do instalador.

#### <span id="page-11-0"></span>INICIAR O VIEWER - WINDOWS

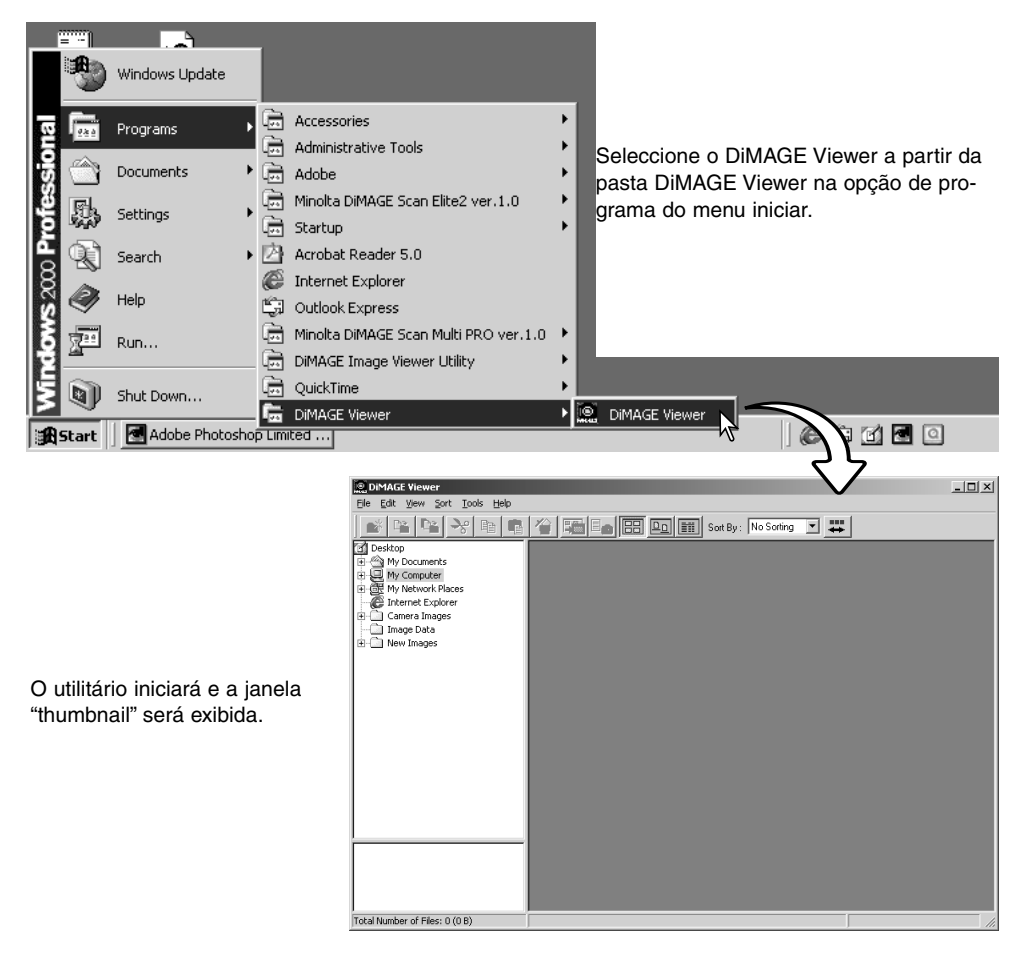

### <span id="page-12-0"></span>INICIAR O VIEWER - MACINTOSH

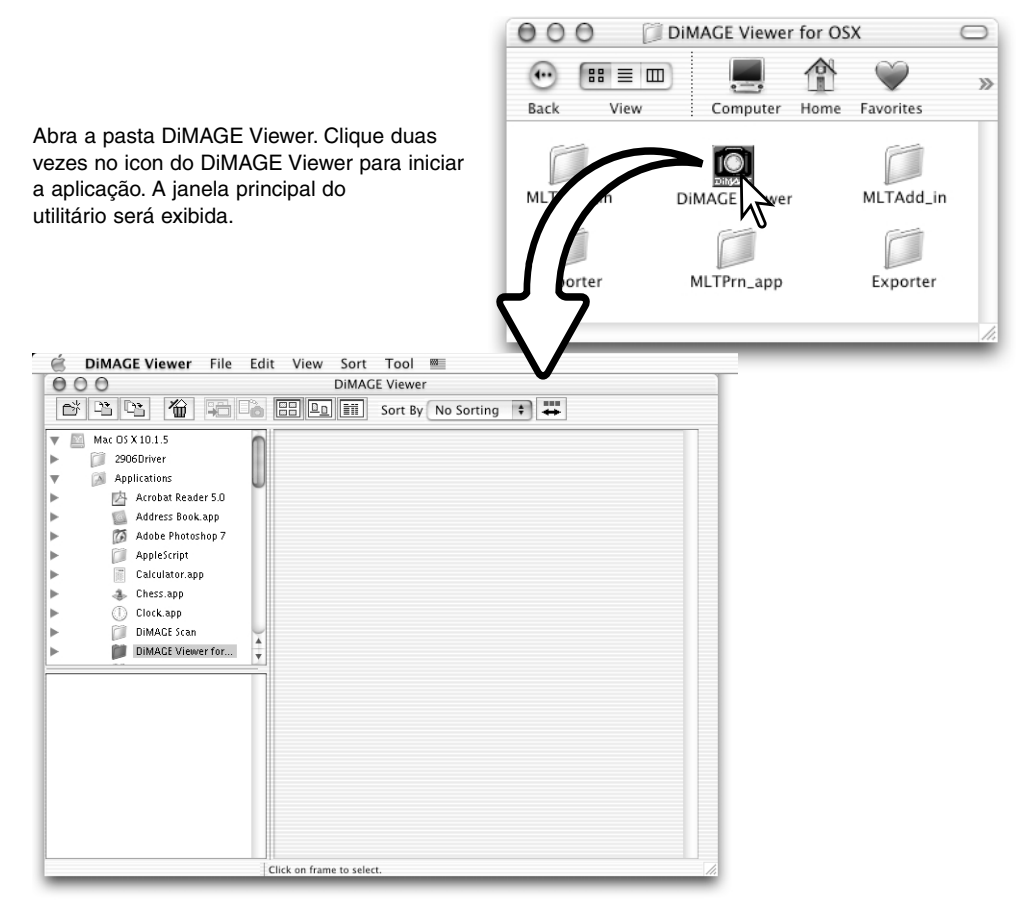

#### <span id="page-13-0"></span>**IMPORTAR E EDITAR IMAGENS**

### CARREGAR FICHEIROS DE IMAGEM

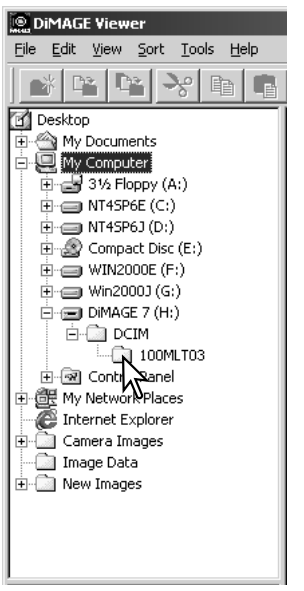

As imagens podem ser carregadas directamente duma câmara digital ou das pastas de arquivo de imagens gravados no computador. Simplesmente use os directórios de arquivo para seleccionar o arquivo que contém as imagens. Para informação sobre o assunto consulte o manual de instruções da câmara.

Clique nos nódulos positivo (+) para exibir o conteúdo da pasta. Clique no negativo (–) para esconder o conteúdo da pasta.

Clique na pasta de imagem para carregar as imagens. Todas as imagens fixas, audio e ficheiros vídeo na pasta serão carregados.

#### ACTUALIZAR A JANELA THUMBNAIL

Se fizer alguma alteração nos directórios de arquivo de um esboço exibido, por exemplo: desligar a câmara do computador, a janela será actualizada. Seleccione a opção actualizar no menu visualização para actualizar o DiMAGE Viewer.

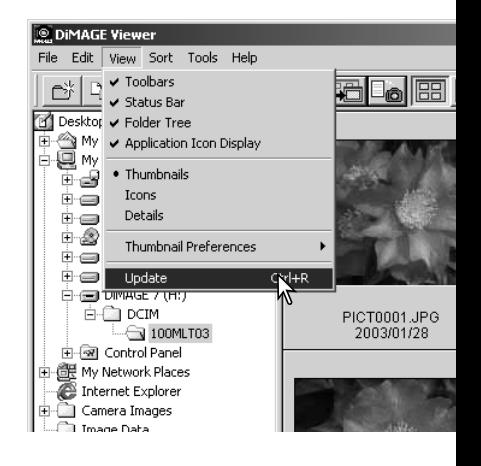

# <span id="page-14-0"></span>ABRIR FICHEIROS AUDIO

Memos de voz, captações audio e gravações audio realizadas com a câmara podem ser reproduzidas com o DiMAGE Viewer. Para confirmar se a sua câmara pode realizar gravações audio consulte o manual respectivo. Após configurar a caixa de preferências (ver abaixo), simplesmente clique no botão de Nota Musical para reproduzir as gravações.

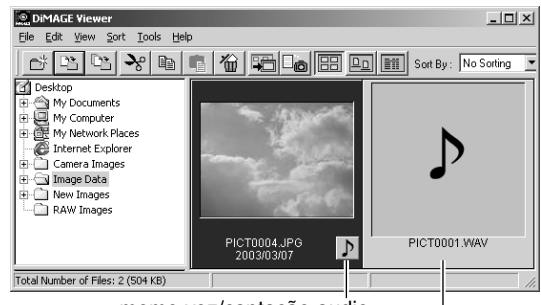

memo voz/captação audio

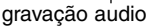

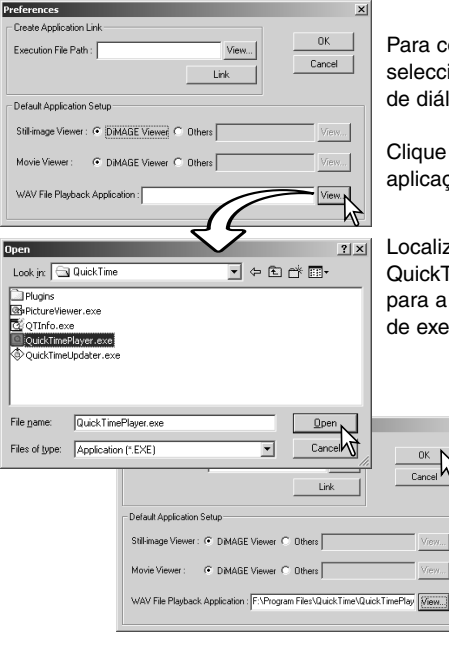

onfigurar o Viewer para reproduzir ficheiros audio, ione Preferências no menu de ficheiro para abrir a caixa ogo.

no botão de visualização ao lado da caixa de texto de ao de reprodução de ficheiros WAV para exibir a caixa.

e a aplicação para reproduzir os arquivos audio; ime ou o Windows Media Player podem ser usados sua reprodução. Clique no botão de abrir; o percurso cução será exibido na janela de preferências.

Clique no botão OK para completar a operação.

### <span id="page-15-0"></span>ALTERAR O FORMATO DE EXIBIÇÃO

Os conteúdos de uma pasta de arquivo podem ser exibidos como imagens esboço, icons ou listados com os dados do ficheiro. Para alterar o formato de exibição pressione o botão adequado localizado na barra de ferramentas.

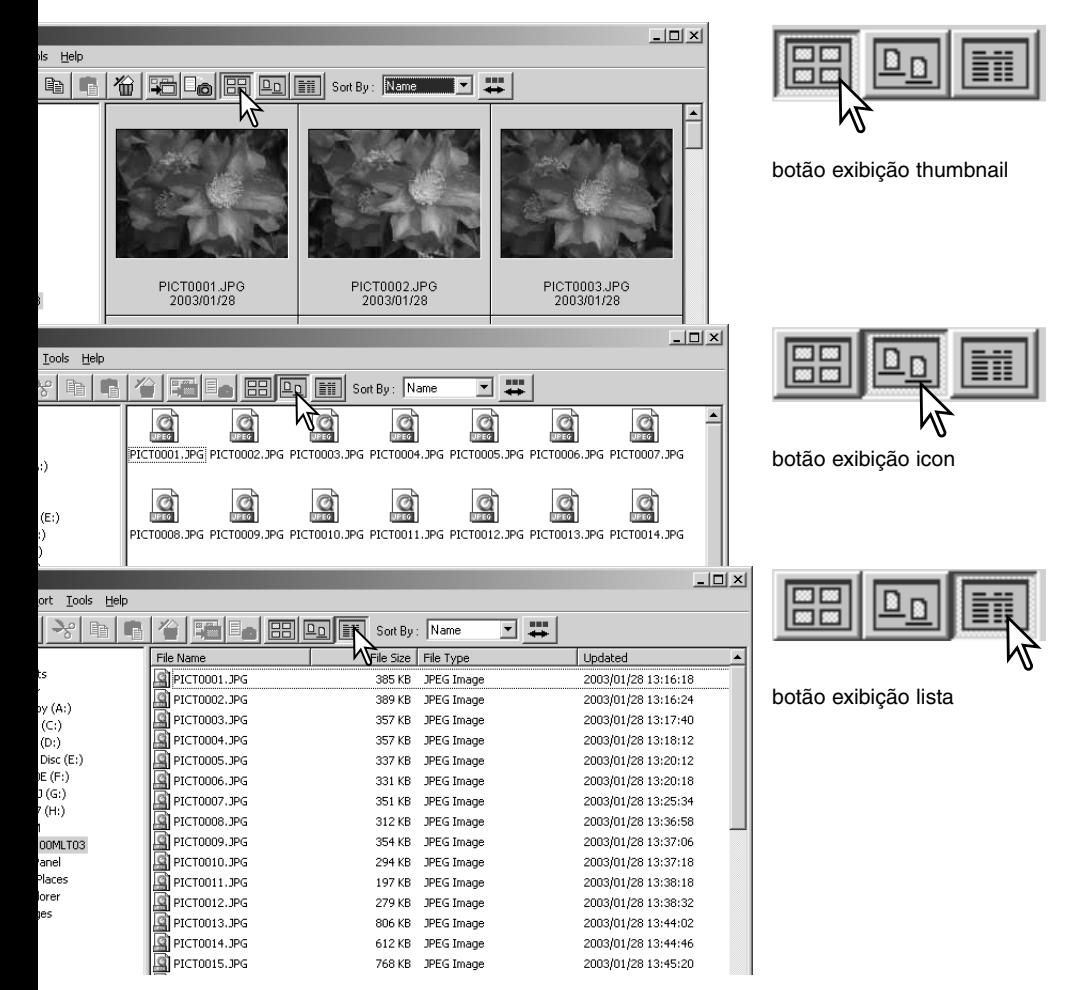

## <span id="page-16-0"></span>ALTERAR O FORMATO DO THUMBNAIL

O formato dos esboços podem ser alterados. Existem 4 formatos disponíveis: grande, médio, pequeno e médio com dados.

Para alterar o formato ilumine a opção de preferências de esboços no menu de visualização para exibir as opções de formato. Seleccione e click no formato de esboço pretendido, a visualização altera de acordo com a opção.

Médio

PICT0135.TIF 2003/03/28

PICT0135.TIF

2003/03/28

Grande

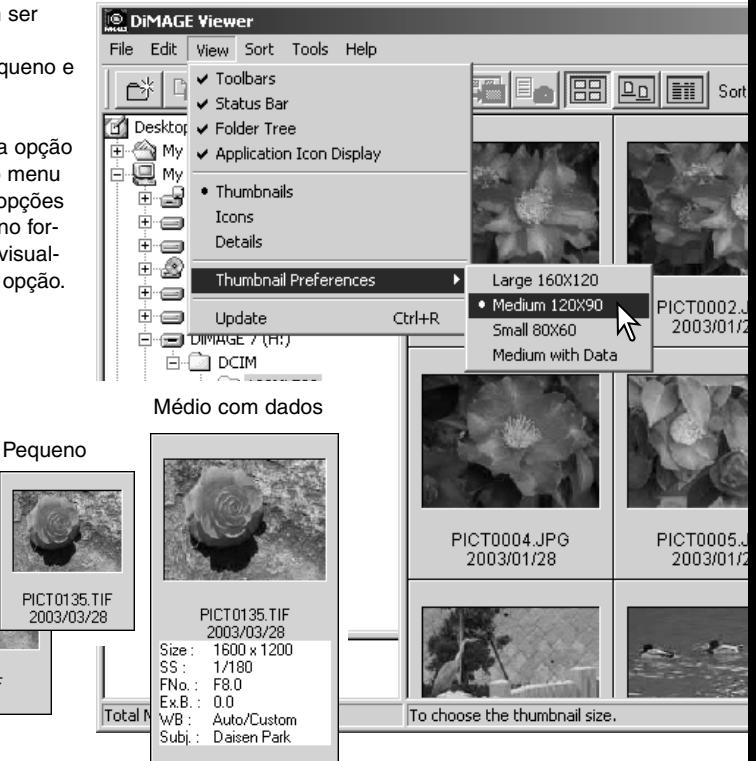

Para editar ou adicionar uma linha assunto na exibição dados ver pág. 25.

## <span id="page-17-0"></span>SEPARAÇÃO DE FICHEIROS DE IMAGEM

Os ficheiros de imagens podem ser separados e classificados por nomes, data ou extensão em ordem crescente ou decrescente. Esta função trabalha com as visualizações dos esboços, icons ou lista (p. 16). Para classificar as imagens visualizadas, utilize o menú de Separar/Classificar situado na barra de ferramentas. Ilumine o tipo de classificação desejada com o rato.

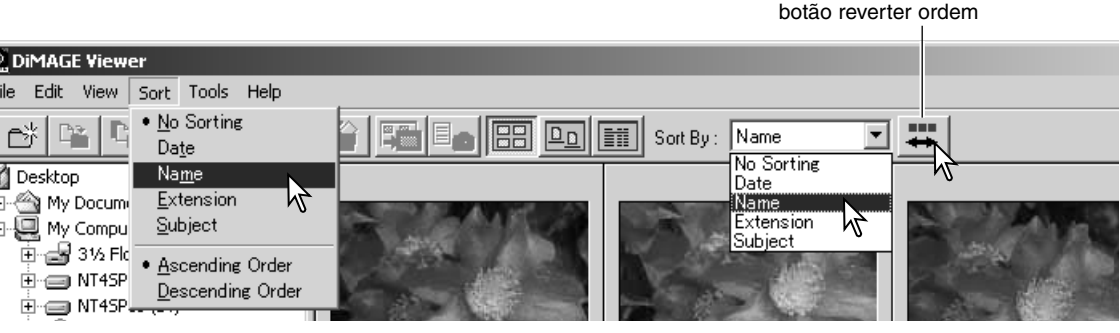

O menu de separar pode ser usado para alterar a ordem de visualização entre crescente e decrescente. O botão para inverter a ordem situado na barra de ferramentas também o faz.

#### SELECCÃO DOS THUMBNAILS

Clique nas margens do esboço ou no icon ficheiro para seleccionar um imagem singular. Para seleccionar imagens múltiplas, pressione e mantenha a tecla controlo (Windows) ou tecla comando (Macintosh) e de seguida clique am cada imagem; os fotogramas seleccionados serão apresentados com uma moldura negra. Para anular a selecção de uma imagem, clique no esboço ou icon uma segunda vez enquanto pressiona a tecla de controlo (Windows) ou tecla comando (Macintosh). Para seleccionar imagens consecutivas pressione e mantenha a tecla shift e de seguida na primeira e na última imagem da série. Pressione a tecla controlo (Windows) ou de comando no (Macintosh) e a tecla "A" ao mesmo tempo para seleccionar todas as imagens.

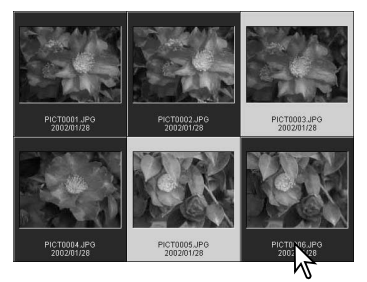

# <span id="page-18-0"></span>RENOMEAR FICHEIROS SINGULARES

Os ficheiros singulares podem ser renomeados nos esboços, icons ou lista (p. 16). Quando renomeia ficheiros inclua sempre a extensão do ficheiro original.

Click no esboço, icon ou nome do arquivo para o seleccionar.

Click no nome do ficheiro para activar o cursor ou seleccione renomear no menu de editar. Use o teclado para alterar o nome.

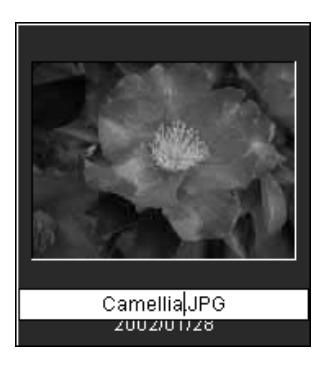

# RENOMEAR FICHEIROS MÚLTIPLOS

Os ficheiros múltiplos podem ser renomeados nos esboços, icons ou lista. Clique nas molduras dos esboços ou icon ficheiro para seleccionar as imagens a serem renomeadas. (p. 18).

r.

**RIE** 

 $\overline{\mathbf{H}}$ 

Do menu de ferramentas seleccione a opção Renomear Todos. Será aberta uma janela de renomear todos.

Na janela de renomear todos, digite o novo do ficheiro até 10 carecteres e introduza o primeiro número de série até 5 digitos.

Clique no botão OK para alterar os nomes arquivos das imagens seleccionadas.

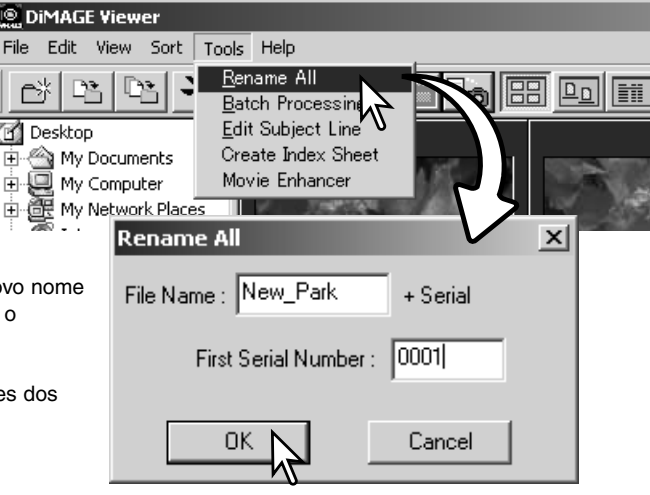

# <span id="page-19-0"></span>CRIAÇÃO DE PASTAS DE ARQUIVO

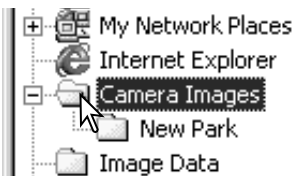

Pode criar arquivos novos para guardar imagens. Clique no local desejado para os novos arquivos. No exemplo o arquivo novo será colocado em imagens da câmara.

Clique no botão de arquivo novo na barra de ferramentas ou no menu de ficheiro. O novo arquivo será criado no local escolhido.

O nome do arquivo pode ser alterado com o teclado.

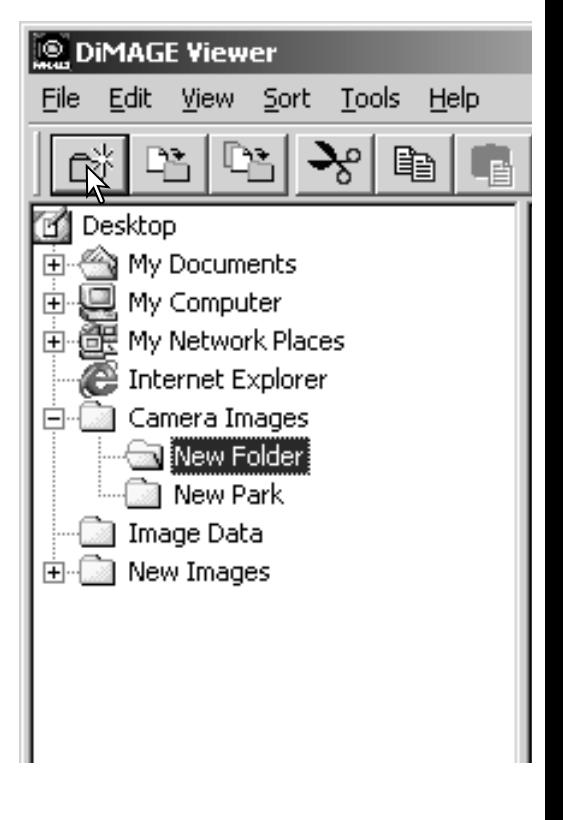

#### <span id="page-20-0"></span>MOVER IMAGENS PARA OUTRO ARQUIVO

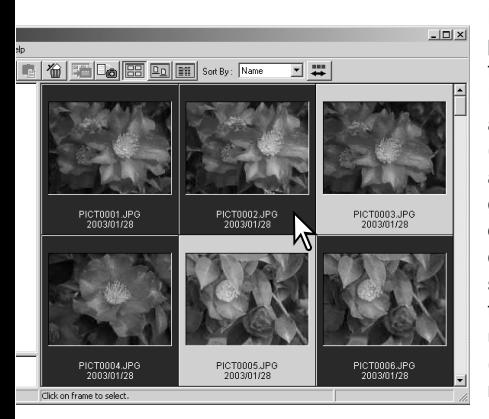

Ficheiros múltiplos podem ser deslocados de um arquivo para outro. Clique na moldura dos esboços ou icon do ficheiro para seleccionar as imagens a serem deslocadas. Para seleccionar imagens múltiplas pressione e mantenha a tecla de controlo (Windows) ou tecla comando (Macintosh) e de seguida clique em cada uma das imagens a deslocar; os fotogramas seleccionados serão emoldurados a negro. Para deixar a selecção de uma imagem, clique no esboço ou icon de novo enquanto mantem a tecla de controlo (Windows) ou comando (Macintosh). Para seleccionar imagens consecutivas pressione e mantenha a tecla de mudança "Shift" e de seguida clique na primeira e última imagem da série. Pressione a tecla controlo (Windows) ou comando (Macintosh) e a tecla "A" ao mesmo tempo para seleccionar todas as imagens.

**DIMAGE Viewer** 

File

Clique no botão de deslocar arquivo situada na barra de ferramentas ou seleccione a opção deslocar arquivo no menu Editar. Será aberta a respectiiva janela.

Na janela deslocar arquivo, clique no arquivo de destino. Clique o botão Seleccionar para deslocar as imagens para o arquivo designado. Se uma imagem tem acopolado um ficheiro audio ou esboço, estes também são copiados.

Um ficheiro novo pode ser criado nesta janela. Click no destino para o novo ficheiro e click o botão ficheiro novo, uma pasta de arquvo nova será criada no directório de arquivos. A pasta poderá ser renomeada.

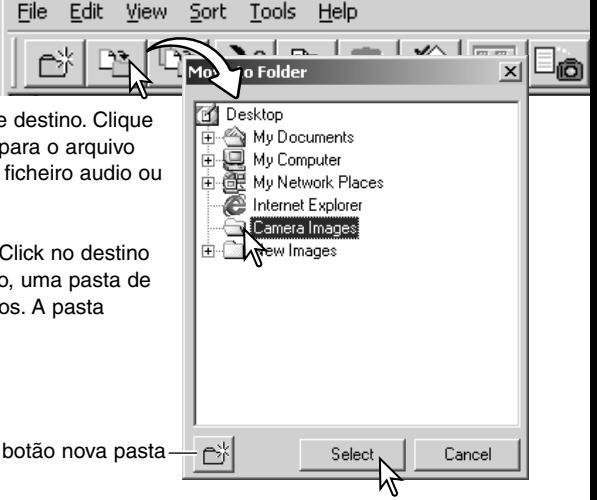

#### <span id="page-21-0"></span>COPIAR AS IMAGENS PARA OUTRA PASTA

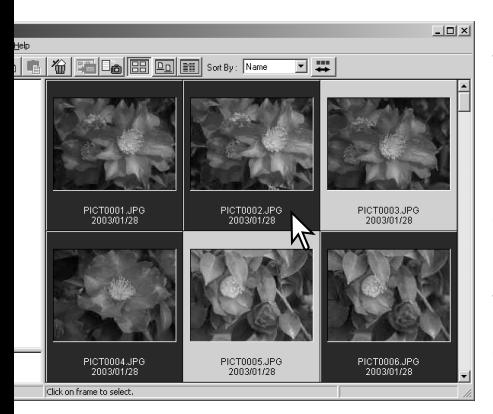

Ficheiros múltiplos podem ser copiados de um arquivo para outro. Clique na moldura dos esboços ou icon do ficheiro para seleccionar as imagens a serem copiadas. Para seleccionar imagens múltiplas pressione e mantenha a tecla de controlo (Windows) ou tecla comando (Macintosh) e de seguida clique em cada uma das imagens a copiar; os fotogramas seleccionados serão emoldurados a negro. Para deixar a selecção de uma imagem, click no esboço ou icon de novo enquanto mantem a tecla de controlo (Windows) ou comando (Macintosh). Para seleccionar imagens consecutivas pressione e mantenha a tecla de mudança e de seguida clique na primeira e última imagem da série. Pressione a tecla controlo (Windows) ou comando (Macintosh) e a tecla "A" ao mesmo tempo para seleccionar todas as imagens.

**DIMAGE Viewer** 

File Edit

Clique no botão de copiar arquivo situada na barra de ferramentas ou seleccione a opção copiar arquivo no menu Editar. Será aberta a respectiiva janela.

Na janela copiar arquivo, clique no arquivo de destino. Clique no botão Seleccionar para deslocar as imagens para o arquivo designado. Se uma imagem tem acopolado um ficheiro audio ou esboço, estes também são copiados.

Uma nova pasta pode ser criada nesta janela. Clique no destino para o novo ficheiro e clique no botão ficheiro novo, uma pasta de arquvo nova será criada no directório de arquivos. A pasta poderá ser renomeada.

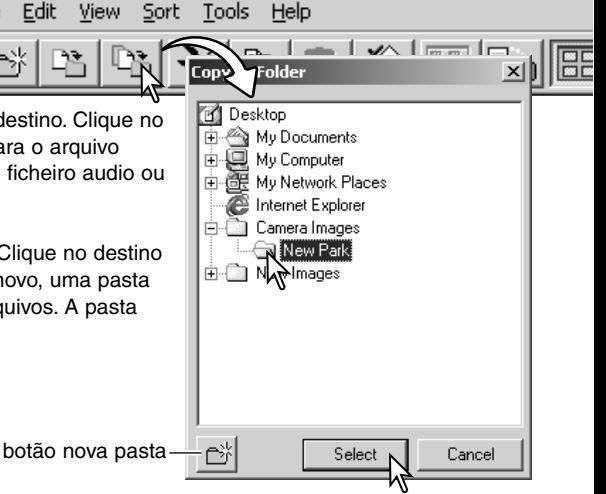

## <span id="page-22-0"></span>CORTAR, COPIAR PASSAR E APAGAR - WINDOWS

A barra de ferramentas e o menu de editar podem ser usados para cortar, copiar, colar e eliminar ficheiros imagens singulares e múltiplos. Essas funções afectam qualquer ficheiro audio ou esboço acopolado a uma imagem. A tecla de Apagar do teclado também elimina as imagens.

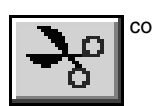

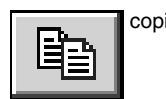

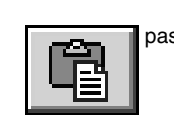

File

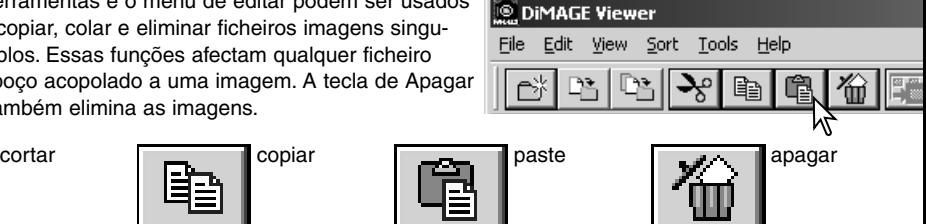

Seleccione a pasta de arquivo ou imagens a serem deslocadas. Clique no botão copiar ou cortar. Se a exibição não altera o processo de cortar e colar não estão completos. Primeiro clique no local de destino dos ficheiros ou imagens e de seguida no botão colar para completar a operação.

Quando é dado indicação de apagar, surge um ecran de confirmação. Pressionando no botão "Sim" executa a operação de apagar, se pressionar no botão "Não" cancela a ordem de eliminar.

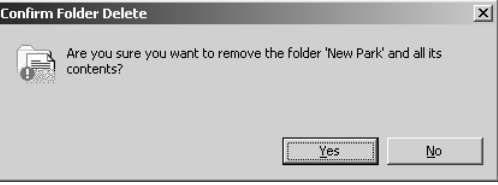

#### CORTAR, COPIAR, PASSAR E APAGAR - MACINTOSH

As funções cortar, copiar e colar estão localizadas no menu editar. Podem ser usadas para editar ficheiros ou nomes de pastas, mas não podem ser usadas para cortar, copiar ou colar pastas e ficheiros.

Com o botão apagar situado na barra de ferramentas ou pressionando as teclas de comando de apagar no teclado serão apagados ficheiros e arquivos. Aparece um ecran de confirmação quando executa o comando apagar. Pressionando o botão "Sim" confirma a operação, pressionando o botão "Não" cancela a operação de eliminar.

#### <span id="page-23-0"></span>EXIBIR E GRAVAR DADOS IMGEM

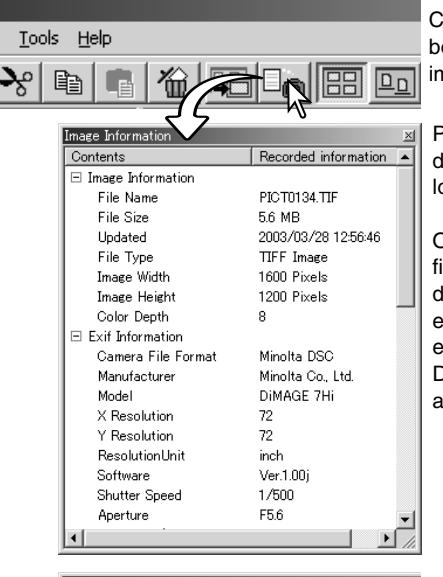

Com uma imagem seleccionada na janela de esboço, click o botão de informação imagem. Se seleccionar mais do que uma imagem esboço, será aberta uma janela para cada imagem.

Para fechar a janela, click o botão fechar no canto superior direito. A informação exibida na janela pode variar entre modelos de câmaras.

Os dados gravados são contidos num exif tag acopolado ao ficheiro de imagem. Se uma imagem é aberta numa aplicação de processamento de imagem que não suporta dados exif tag, e de seguida é gravada sobre os dados originais, a informação exif tag será apagada. Quando usa outro software que não o DiMAGE Viewer, renomeie o ficheiro de imagem para proteger a informação exif tag.

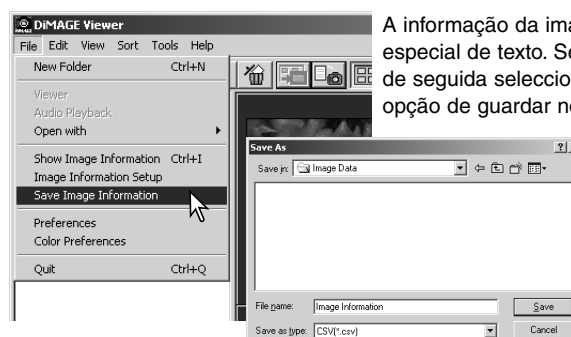

agem pode ser gravada como um arquivo eleccione esbocos singulares ou múltiplos e ne guardar informação de imagem na o menu de ficheiro, será aberta a caixa de diálogo de guardar como.

> O ficheiro de informação de imagem pode ser aberto num sotware de folha de cálculo como por exemplo o Microsoft Exel ou aplicação de processamento de textos como o Simple Text.

#### <span id="page-24-0"></span>CONFIGURAR INFORMAÇÃO IMAGEM

A informação Exif na janela de informação de imagem pode ser editada. Seleccione a opção de configuração de informação de imagem no menu de ficheiro para abrir a janela de configuração.

Clique no item que deseja acrescentar ou remover da exibição de informação de imagem e click no botão de mover dequado. >>: para se mover na lista apresentada. <<: para se mover na lista escondida.

Os botões mostrar tudo e esconder tudo acrescentam ou removem toda a informação Exif na exibição de informação de imagem.

Clique "OK" para gravar a configuração.

#### EDITAR A LINHA ASSUNTO

As câmaras como a DiMAGE A1 podem anexar texto para dados de imagem Exif. Isto é mostrado no campo do assunto na exibição de informação de imagem. Formatos de imagem Exif 2.1 ou superior podem ter adicionada ou editada uma linha assunto.

Seleccione a(s) imagem(s) a ser editada. Escolha a opção de editar linha assunto a partir do menu ferramentas para abrir a janela de editar. Introduza oa linha assunto e clique no botão gravar para completar a operação.

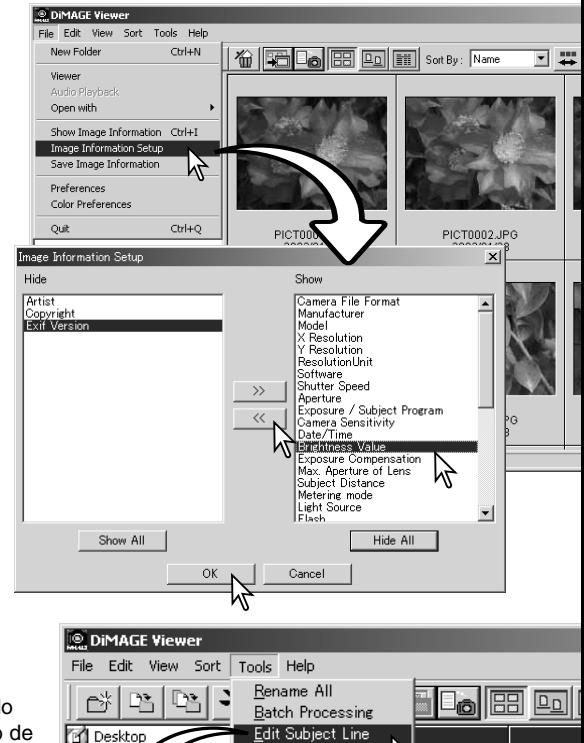

Create Index Sheet

Movie Enhancer

γÒm

蛋 ÷

Edit Su

Ėŀ đ

Ė M ments

Nork Places

Woodfield Botanical Gardens

mmuter

ect Line

 $\vert x \vert$ 

Save Cancel

**PTULTUUUTUPU** 

**25**

#### <span id="page-25-0"></span>**PROCESSAMENTO IMAGEM BÁSICO**

de imagem, mostrar fotos instântaneas. Para os activar ou desactivar escolha simplesmente a opção do menu para mostrar ou ocultar a

exibição.

# IJANELA DE CORRECÇÃO DE IMAGEM

A janela de correcção de imagem exibe as ferramentas de processamento de imagem do utilitário. Podem ser realizados ajustes na cor, contraste, brilho e saturação. Esta secção contem detalhes na ferramenta de processo de imagens básicas. Para consultar as descrições de ferramentas avançadas veja da pág 46 a 73.

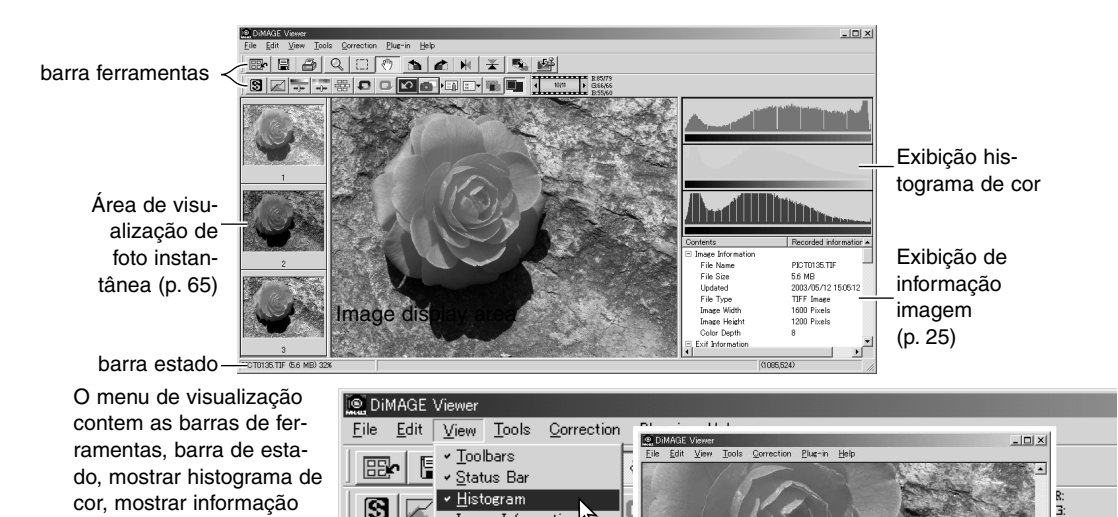

Image Information Snapshots Cursor Zoom

Comparison Display

Apenas área de visualização de imagem

#### <span id="page-26-0"></span>barra de ferramentas

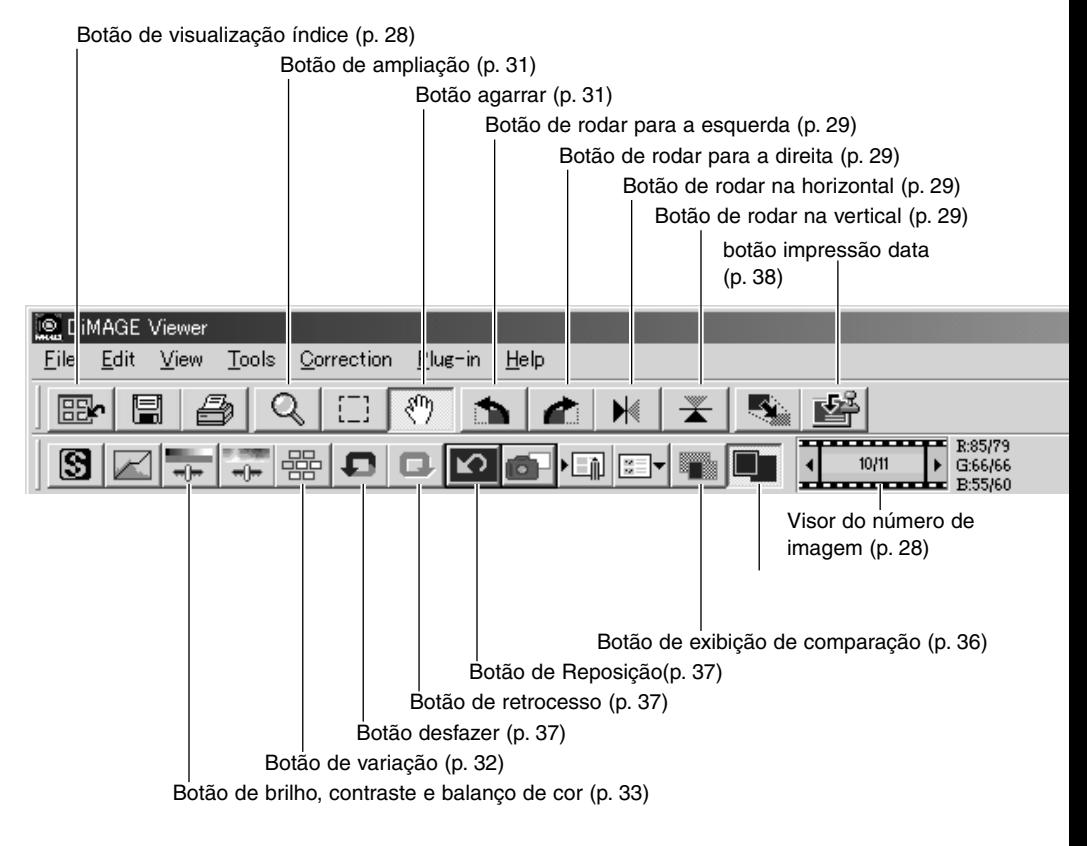

## <span id="page-27-0"></span>EXIBIR IMAGENS NA JANELA DE CORRECÇÃO DE IMAGENS

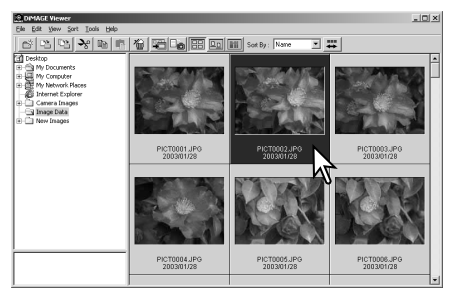

Na visualização de indice uma imagem pode ser carregada automaticamente na janela de correcção de imagem. Click duas vezes no esboço ou icon para visualizar a imagem na janela de correcção.

Para voltar à exibição de indice, click o botão de visualização de indice.

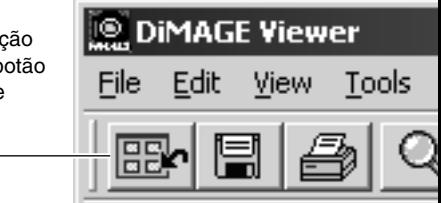

A janela de correcção de cor mostrará o nº da imagem e o nº total de imagens carregadas. Presionando nas setas em cada lado da exibição carregará a imagem anterior ou posterior.

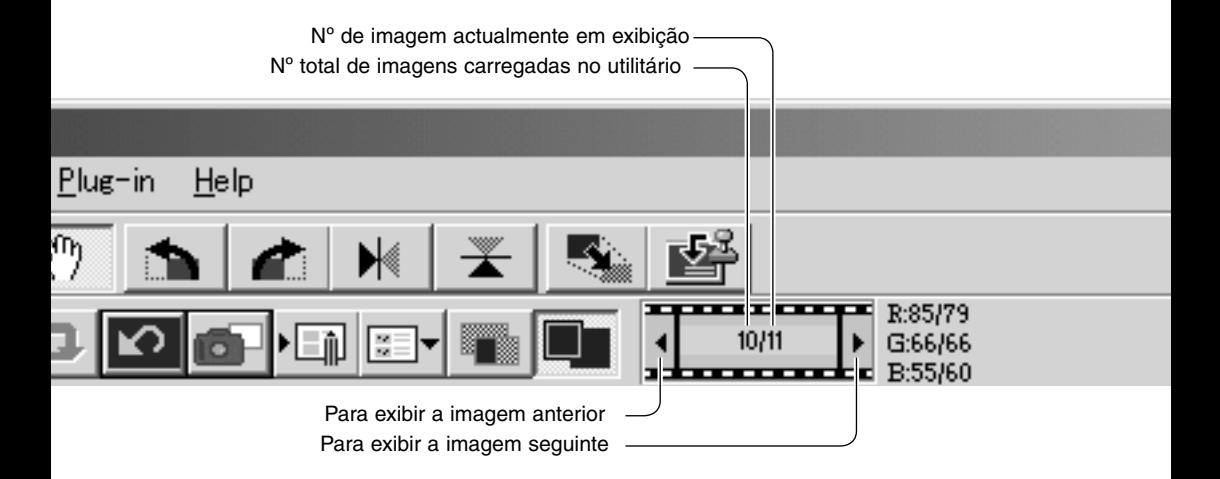

## <span id="page-28-0"></span>GIAR E RODAR IMAGENS

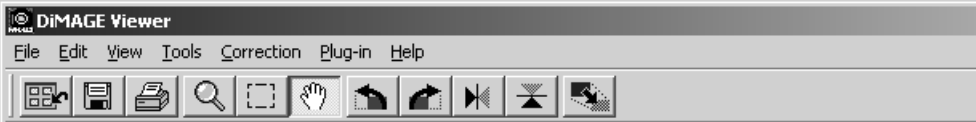

A orientação da imagem visualizada pode ser alterada com os botões de girar e rodar situados na barra de ferramentas ou com o menu de ferramentas. Qualquer alteração à orientação da imagem será aplicado ao esboço da imagem na visualização indice.

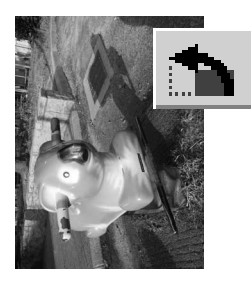

Rodar – O botão de rodar para a direita roda o esboço 90º no sentido dos ponteiros do relógio, enquanto o botão rodar para a esquerda faz o inverso.

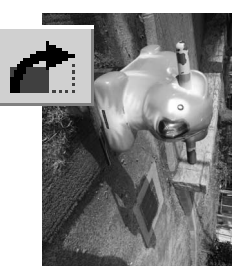

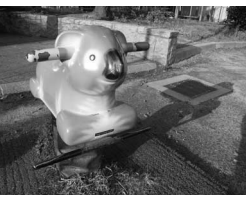

imagem original

Girar – nesta função é criada uma imagem espelho do original.

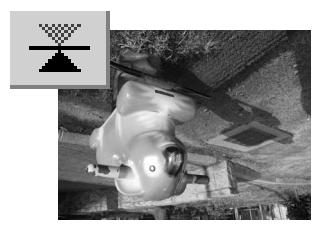

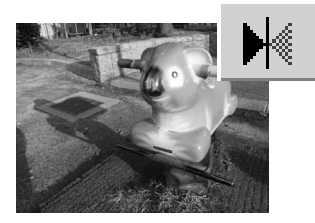

## <span id="page-29-0"></span>CONTROLAR A EXIBIÇÃO IMAGEM

#### Botão ajuste janela

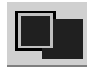

Normalmente uma imagem é visualizada com base no seu formato e resolução. Quando a imagem é damasiado grande para a área de visualização, fazendo um clique no botão de ajustar a janela o tamanho da imagem pode ser adaptado à área de visualização. Ao fazer

um novo clique no botão, a imagem é de novo exibida no tamanho original. As ferramentas de agarrar e zoom (ampliação) não podem ser usadas com a função de ajustar janela.

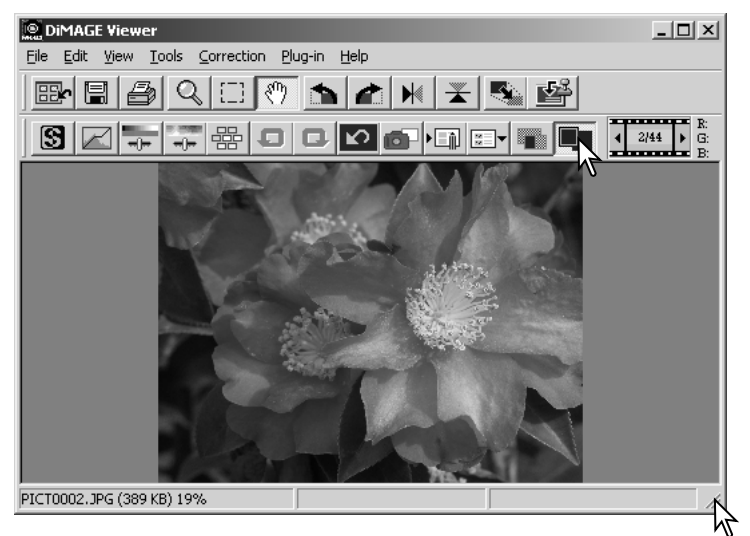

#### reformatar a janela de visualização

A janela do utilitário pode ser reformatada pressionando e arrastando o canto inferior esquerdo. Se a função de ajustar janela está activa, a imagem visualizada será ajustada automaticamente para se adequar à área de visualização.

#### <span id="page-30-0"></span>ferramenta agarrar

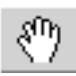

Quando uma imagem é maior do que a zona de visualização, a ferramenta de agarrar pode ser utilizada para pesquisar a imagem. Basta pres-

sionar no botão de agarrar situado na barra de ferramentas ou no menu de ferramantas. Clique e arraste a imagem para a visualizar.

#### Ferramenta ampliação

A imagem exibida pode ser ampliada ou reduzida. Click no botão de zoom situado na barra de ferramentas ou no menu ferramentas. Click na imagem para a ampliar. Para reduzir a imagem mantenha pressionado a tecla maiúsculas (Windows) ou opção (Macintosh) e pressione na imagem. Quando a imagem atinge o limite de ampliação os sinais de (+) e (-) do icon de ampliação desaparecem.

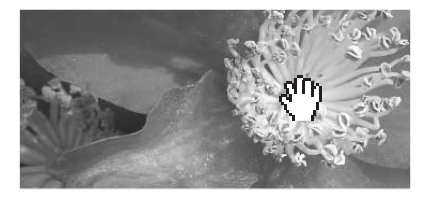

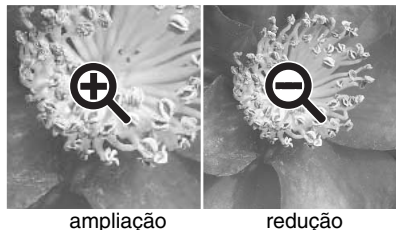

#### Opções menu

A opção do zoom no menu visualização controla o tamanho da imagem visualizada. Assim como a opção de ampliação tem a função de ampliar, reduzir e ajustar a janela, o menu pode exibir a imagem no seu formato actual ou em níveis de ampliação programados. A barra de ferramentas, estado, histograma, informação imagem e áreas de exibição instantâneos podem ser escondidas ou mostradas seleccionando a opção adequada no menu.

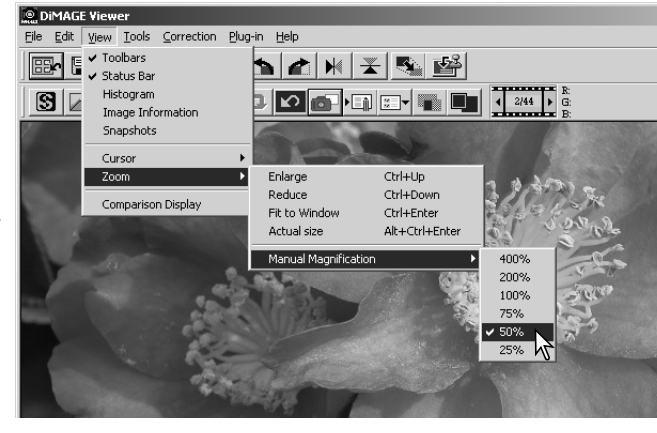

## <span id="page-31-0"></span>PALETA DE VARIAÇÃO

A paleta de variação permite a correcção de uma imagem comparando-a com outras imagens já ligeiramente corrigidas. Consiste num método fácil de correcção para os utilizadores sem experiência no processamento de imagem ou acabamento fotográfico.

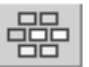

Clique no botão de variação ou seleccione Variação na opção de correcção de imagem no menu de correcção para exibir a paleta.

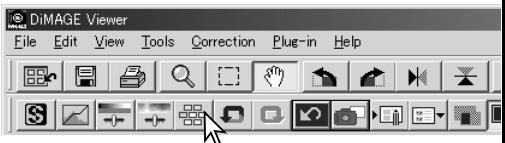

Clique na seta junto à caixa de texto para seleccionar a qualidade de imagem a ser corrigida: balanço de cor, nitidez, contraste ou saturação.

Cada paleta de variação mostra a imagem actual no centro com as amostras de imagens corrigidas à sua volta.

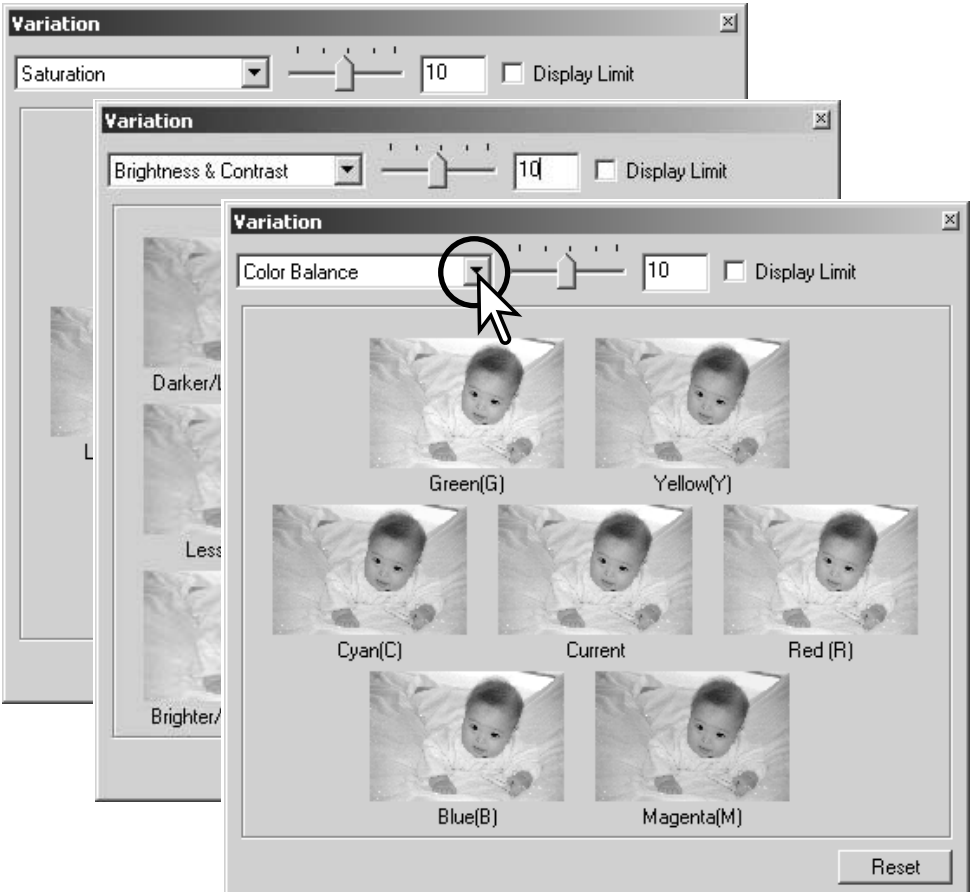

<span id="page-32-0"></span>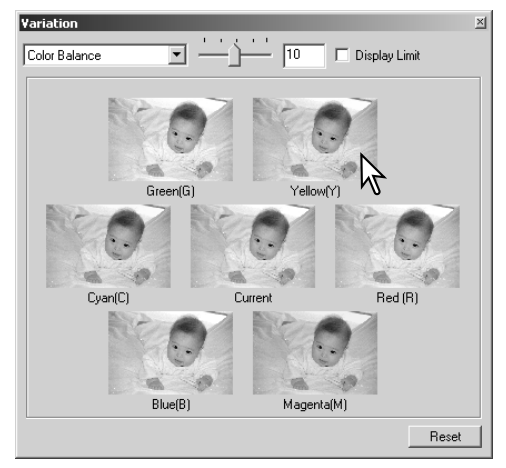

Clique na melhor imagem entre os fotogramas. A imagem seleccionada posiciona-se ao cento rodeada de um conjunto de novas imagens e a alteração é aplicada para a imagem pré digitalizada. Este procedimento pode ser repetido até a correcção desejada ser obtida. Clique no botão de reposição para cancelar todas as alterações.

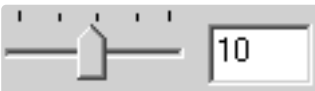

A diferença entre as amostras pode ser alterada. Arrste o selector procedimento de variação ou introduza um valor na caixa de texto para fixar o grau de correcção. O ajuste inicial é 10. O passo de correcção pode ser fixo entre 1 e 20.

# **Display Limit**

Verifique a caixa de verificação de limite de exibição quando qualquer valor de imagem excede 0 (limite preto) ou 255 (limite branco) com a cor complementar. Por exemplo se a área azul da imagem excede esses valores, o limite é exibido com a cor complementar amarela.

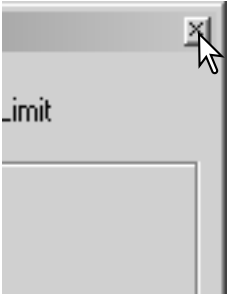

Clique no botão fechar para encerrar a pleta e aplicar qulquer correcção imagem.

### PALETA BRILHO, CONTRASTE E BALANÇO DE COR

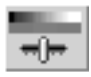

Clique no botão brilho, contraste e balanço de cor ou seleccione Brilho, Contraste, Balanço de cor na opção de correcção de imagemno menu de correcção para exibir a paleta.

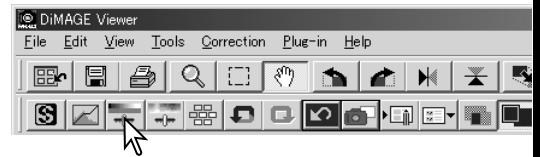

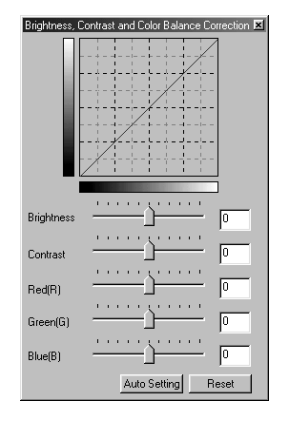

Arraste os selectores de brilho, contraste ou balanço de cor, ou introduza os valores específicos na caixa de texto de correcção de imagem para realizar as correcções. Arrastando cada um dos selectores para a direita ou introduzindo um nº positivo aumenta o brilho, contraste e cor.

As alterações serão reflectidas na imagem exibida e no gráfico na parte superior da paleta. A linha horizontal do quadro indica os valores da imagem original e a vertical os novos valores. Clique no botão de reposição para cancelar todas as alterações.

Pressionando o botão de ajuste auto corrige o brilho e o contraste automaticamente sem afectar o balanço de cor. Clique no botão reposição para cancelar todas as alterações.

A fotografia é demsiado clara? Ajustar o brilho e contraste pode ser mais difícil do que parece. A parte superior da imagem parece demasiado brilhante, especialmente em fotografias com montanhas em fundo.

Simplesmente tornando tudo mais escuro com o controlo de brilho cria uma imagem turva - a neve e o céu são de um cinzento baço e não apresentam negros fortes.

Adicionando contraste à imagem, a neve é aclarada enquanto que o escuro das árvores é acentuado. O contraste extra também dá à imagem uma aparência mais nítida assim como lhe realça os detalhes.

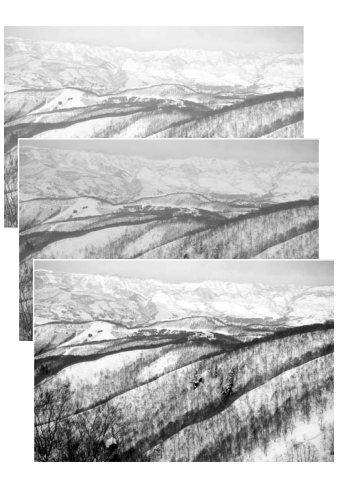

# <span id="page-34-0"></span>UMA INTRODUÇÃO À COR

Na fotografia o vermelho, verde e o azul são cores primárias. As cores secundárias, o cian, o magenta e o amarelo são o resultado da combinação das cores primárias: cian = azul verde: magenta =  $azul + vermelho: amarelo =$ vermelho + verde. As cores primárias e as secundárias agrupam-se em pares complementares: vermelho com cian, verde com magenta e azul com amarelo.

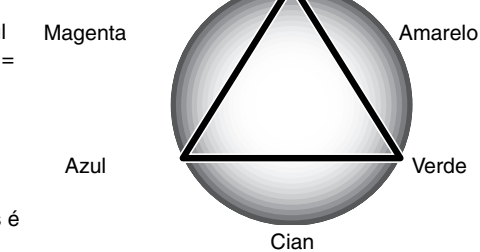

Vermelho

O conhecimento das cores complementares é muito importante no balanço de cores. Se a imagem tem um colorido específico, subtrain-

do a cor ou adicionando a cor complementar respectiva criará uma imagem de colorido natural. Por exemplo se a imagem é damasiado vermelha, diminua a quantidade de vermelho; se a imagem é amarela, aumente a quantidade de azul.

Adicionando ou retirando em partes iguais o vermelho, verde e azul o balanço de cor não é afectado. Contudo pode alterar o brilho e o contraste global da imagem. Habitualmente não são necessários mais canais de cor para unificar a cor de uma imagem

Balancear a cor é uma capacidade que se desenvolve com a prática. Assim como o olho humano é extremamante sensível ao realizar juizos comparativos, é uma ferramenta pouco fiável para realizar medições absolutas de cor. Inicialmente, pode resultar difícil distinguir entre azul e cian, entre vermelho e magenta. Se ajustar o canal de cor errado a imagem não é melhorada; retirando azul a uma imagem demasiado cian, a imagem adquire um aspecto esverdeado.

#### <span id="page-35-0"></span>COMPARANDO IMAGENS ANTES E DEPOIS DA CORRECÇÃO

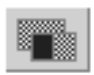

Pressinando sobre o botão de exibição de comparação a paleta da imagem é dividida em duas partes. A imagem original é colocada. na parte esquerda e a imagem corrigida na direita. Para visualizar unicamente a imagem corrigida basta pressonar de novo o botão de visualização de comparação.

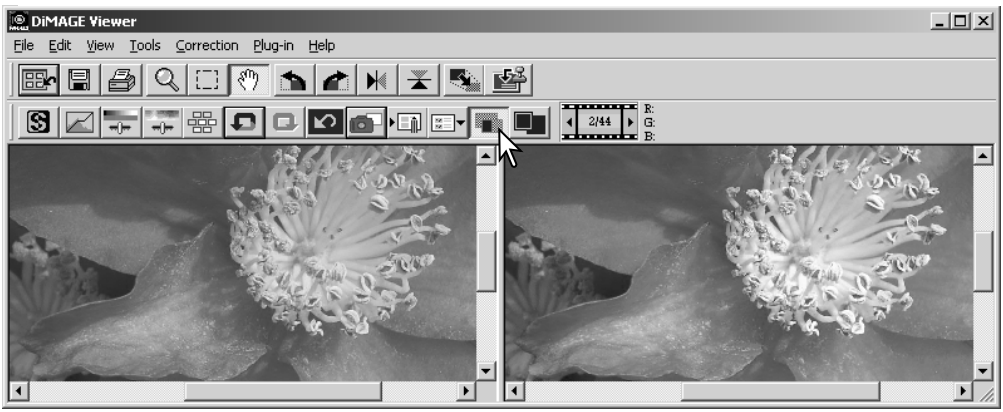

imagem original imagem corrigida

Alterações realizadas numa imagem com a ferramenta de ampliação, de arrasto, ou de navegação serão aplicadas na outra imagem. Usando o botão de ajuste de janela formata automaticamente as duas imagens para se enquadrarem adequadamente na zona de visualização.
# DESFAZER REFAZER UMA CORRECÇÃO IMAGEM

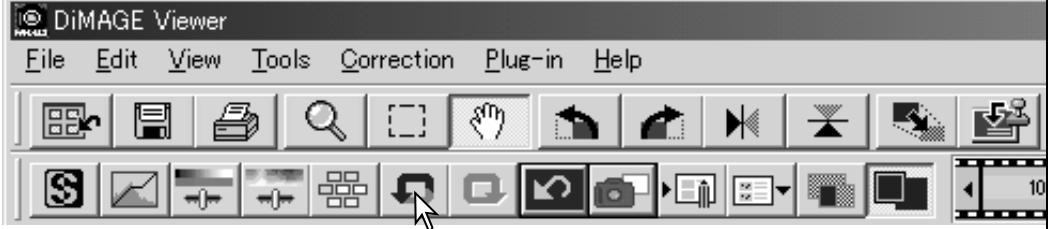

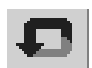

Pressione o botão de desfazer para cancelar a última correcção de imagem aplicada. Pode continuar a desfazer tantas correcções quanto o permita a capacidade de memória do computador.

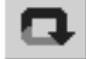

Pressione o botão de retrocesso para voltar à última correcção de imagem cancelada com o botão de desfazer.

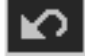

Pressione o botão de reposição para cancelar todas as correcções de imagem aplicadas à mesma.

### PROCESSAMENTO DE IMAGENS TEXTO E DESENHO

Imagens de texto negro ou desenho sobre fundos brancos podem ser processadas para definir os detalhes e reduzir a iluminação desigual. Unicamente as imagens com dimensões horizontais e verticais entre 240 e 3072 pixels podem ser processadas.

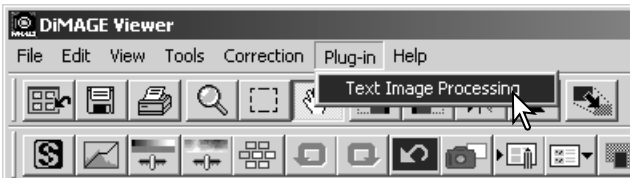

Simplesmente visualize a imagem na janela de correcção e seleccione a opção de processamento de imagem de texto no menu "Plug-in" Para repor a correcção seleccione de novo a opção de processamento de imagem texto.

## IMPRESSÃO DATA

A data e hora de gravação, mome ficheiro e linha de assunto podem ser impressos na imagem. Para adicionar uma linha assunto a uma imagem veja pág. 25.

Seleccione a opçãp de ajustar impressão nas ferramentas do menu para abrir a caixa de ajuste.

Date/Time

File Name

 $\nabla$  Subject

ঢ়

⊽

**38**

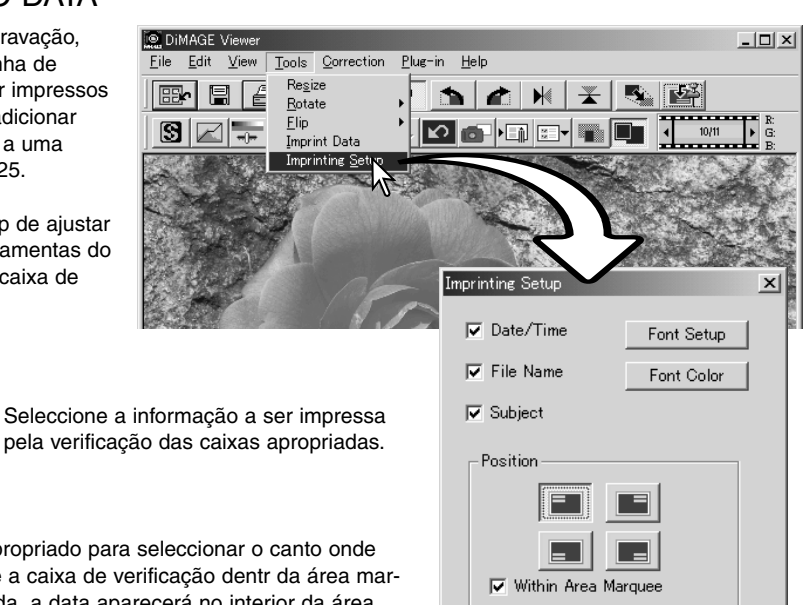

 $\overline{OK}$ 

Arial Black<br>Comic Sans MS<br>Courier New<br>Scools

Georgia |ŏ Impact<br>Lucida Co

Font Setup

Font style Regula

Regula

 $\blacksquare$ Sample

Bold<br>Bold Itali

AaBbYyZz

 $\overline{\phantom{0}}$ 

Cancel

 $|?|X|$ 

nk

Cancel

Clique no botão apropriado para seleccionar o canto onde imprimir a data. Se a caixa de verificação dentr da área marcada é seleccionada, a data aparecerá no interior da área marcada na posição selccionada. Para mais informação ver pág. 64.

A fonte, estilo de fonte e formato de ponto podem ser especificados. Simplesmente clique no botão de instalação de fonte para abrir a caixa de diálogo. A área de amostra reflectirá os ajustes. O script pode ser seleccionado no menu drop -down no fundo da janela. As fontes e scripts disponíveis variam com o sistema de computador.

A fonte de calor pode ser especificada. Clique o botão de fonte cor para abrir a caixa de diálogo. Estão disponíveis 48 cores. Clique na amostra de cor para seleccionar.

Amostras personalizadas podem ser criadas, clique no botão definir cores personalizadas para abrir a paleta. Valores podem ser introduzidas nas caixas de texto ou uma cor pode ser criada clicando nos campos de luminância e matiz/saturação. Clique no botão adicionar cores pessoais. para adicionar a cor à paleta personalizada. Clique na amostra pessoal e de seguida o botão OK.

Clique no botão OK na caixa de texto de impressão data para completar a operação. Seleccione a opção de impressão data do menu ferramentas ou click o botão de impressão data para aplicar os ajustes.

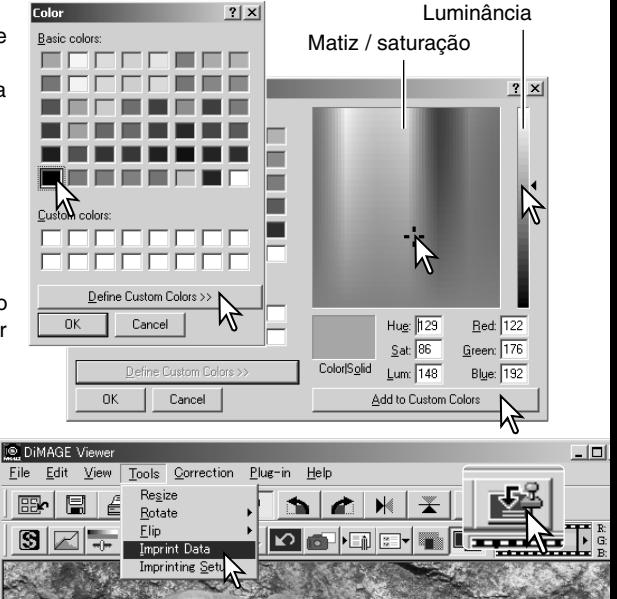

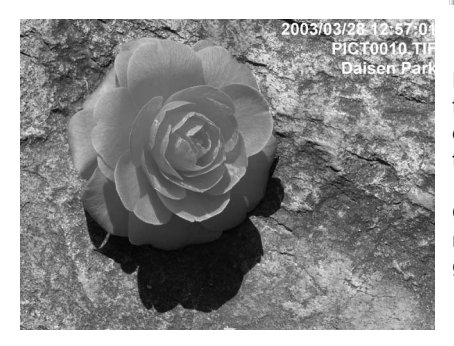

Para o formato relativo da data impressa varia com o formato de imagem. Para cancelar a impressão seleccione a opção de impressão data no menu ferramentas ou clique de novo o botão impressão data.

Quando a imagem é gravada, a data será incorporada na imagem. Renomeie sempre o ficheiro para proteger a imagem original.

#### **GRAVAR IMAGENS**

### REFORMATAR UMA IMAGEM A SER GRAVADA

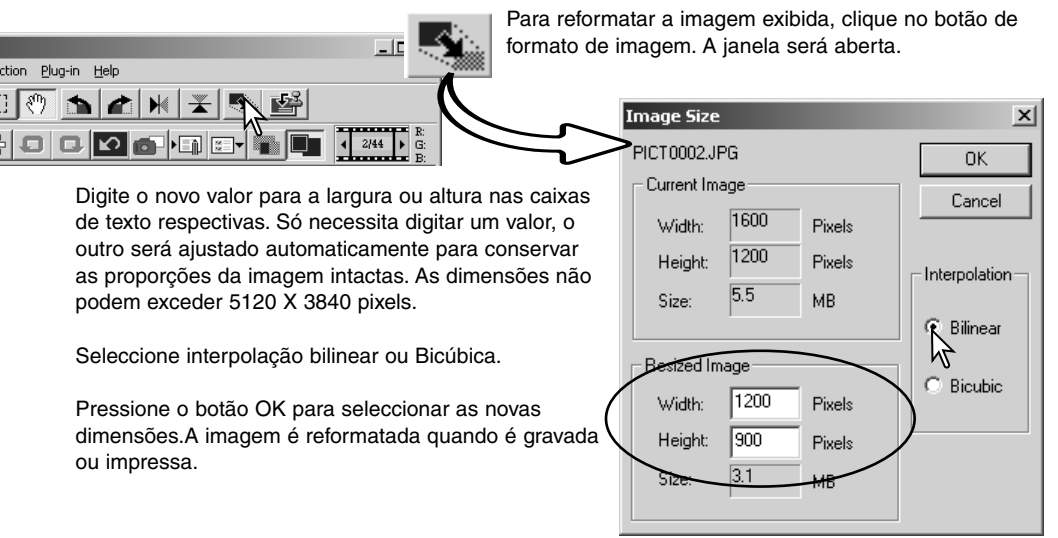

#### GRAVAR UMA IMAGEM

Pressione o botão de guardar na barra de ferramentas ou seleccione a opção de guardar no menu arquivo. A imagem será gravada no local original sobrepondo-se ao arquivo actual. Se uma imagem JPEG é gravada, a caixa de texto de gravar como será aberta; deve então especificar o destino e rácio de compressão, veja quadro abaixo.

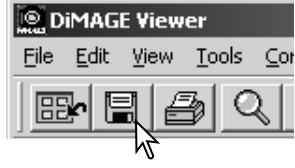

### ALTERAR O NOME E FORMATO DA IMAGEM

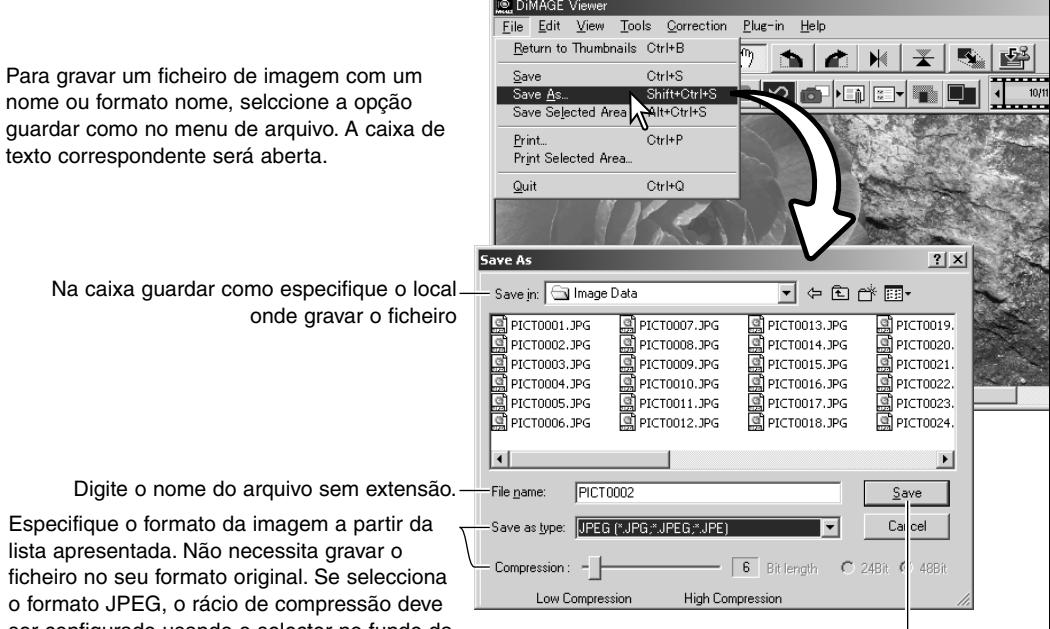

Pressione o botão gravar para gravar a imagem.

ser configurado usando o selector no fundo da caixa de texto. Quanto maior for o rácio de compressão menor será o formato de imagem e menor a qualidade de imagem.

#### **IMPRESSÃO**

Com a imagem a imprimir visualizada na janela de correcção, pressione o botão de impressão ou seleccione a opção imprimir no menu de arquivo. A janela de configuração de impressão é aberta.

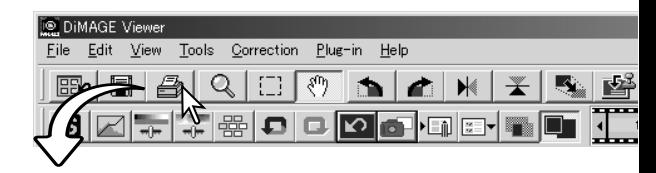

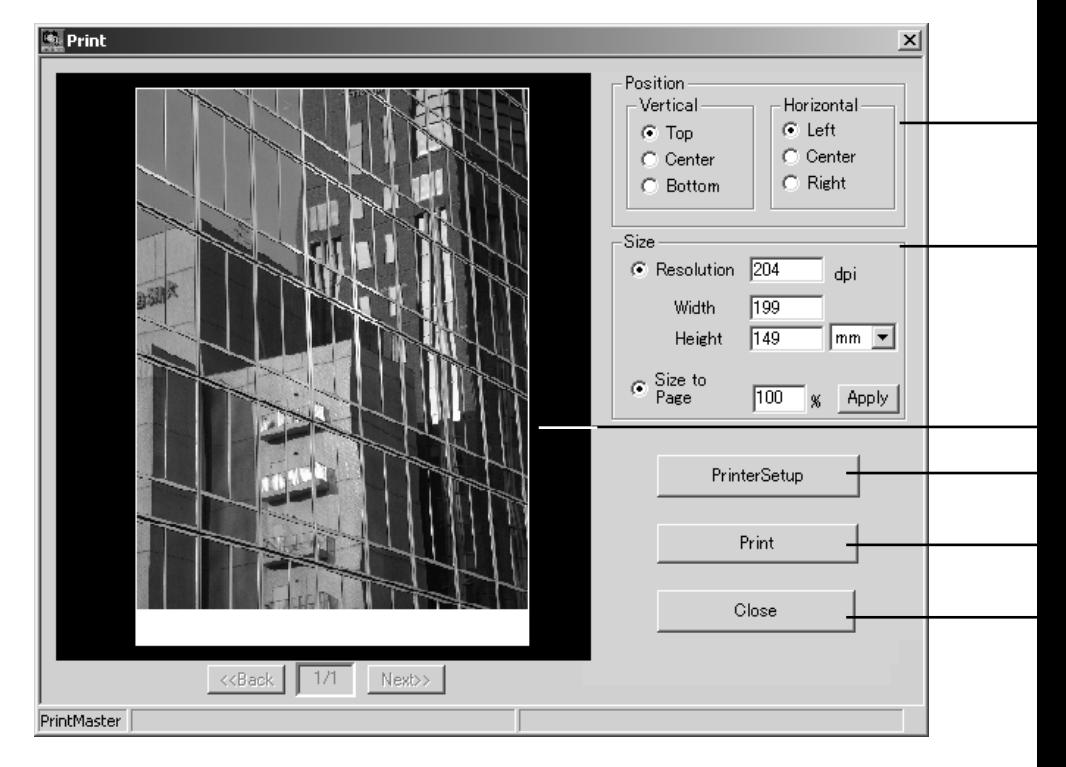

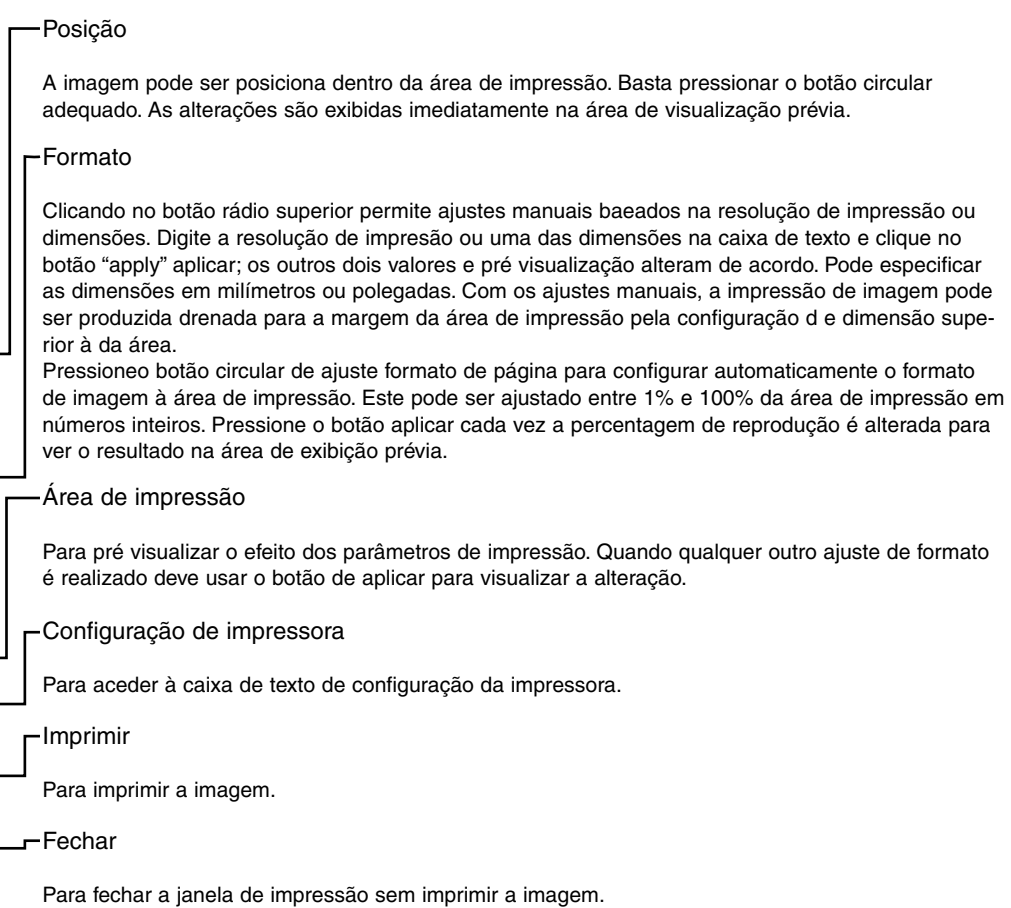

# CRIAR UMA FOLHA ÍNDICE

Imagens múltiplas podem ser expostas em folhas **DIMAGE Viewer** índice. Seleccione as imagens na exibição de File Edit View Sort Tools Help esboços escolhendo a opção criar folha índice no Rename All io e do 啓 P3 menu ferramentas. **Batch Processing** \_<br>Edit Subject Line **B** Desktop 国 Desktop<br>中国 My Doc<br>中国 W Create Index Sheet Oreate Index Sheet Movie Enhancer muter<br>10 T. << Index Print Preview >> Settines Row x Column D:\My Documents\Images  $\overline{\mathbf{3}}$   $\div$  Row  $\times$  $\overline{2}$   $\rightarrow$  Column  $1/1$ A trip to Middleton Size 1024x768 pixels च Thumbnail Frame C. Yes  $G$  No. PICTOCOS.TIP PICT0002.TIF  $\mathbf{m}$ Folder & Page Number **V** Folder Path Mumber of Pages Font Setun C:\Picture\MINOLTA 1/3 Font Sample 2002/06/13 15:03 2002/07/17 Caption  $\overline{\mathbf{v}}$  File Name  $\nabla$  Date and Time Font Setup Pict0001.ipg Font Sample 2001/03/01 07:05 PICT0009.TIF PICT0010.TIF<br>2003/03/28 12:57 Title Enter Title A trip to Middleton Font Setup Number of Pages:  $\overline{1}$ Save Print Close Clique no botão Clique no botão impressão para abrir Á  $\sim$ garvar para gravar a caixa de previsão de impressão. Ver 笝 笝 a folha índice pág. 42 para informação sobre 磁 como ficheiro. ajustes de impressão.

Seleccione dos ajustes seguintes para expôr as folhas índice. Todas as alterações são reflectidas na exibição prévia.

**Lihas x Coluna** - para expor as imagens num número especificado de linhas horizontais e colunas verticais.

**Formato** - para seleccionar a dimensão pixels na folha índice. O maior nº de pixels, a resolução de imagem fina e o maior formato de ficheiro.

**Fotograma esboço** - para imprimir uma moldura a preto à volta de cada imagem. A moldura pode indicar a extensão de uma imagem que tenha uma grande área de brancos perto das margens como por exemplo um céu nublado.

**Pasta & Nº de página** - para imprimir o nome da pasta e localização das imagens e o nº de página e o nº total páginas.

**Captação** - para imprimir o nome de ficheiro, data e hora da gravação de cada imagem.

**Título** - para imprimir um título na parte superior de cada folha.

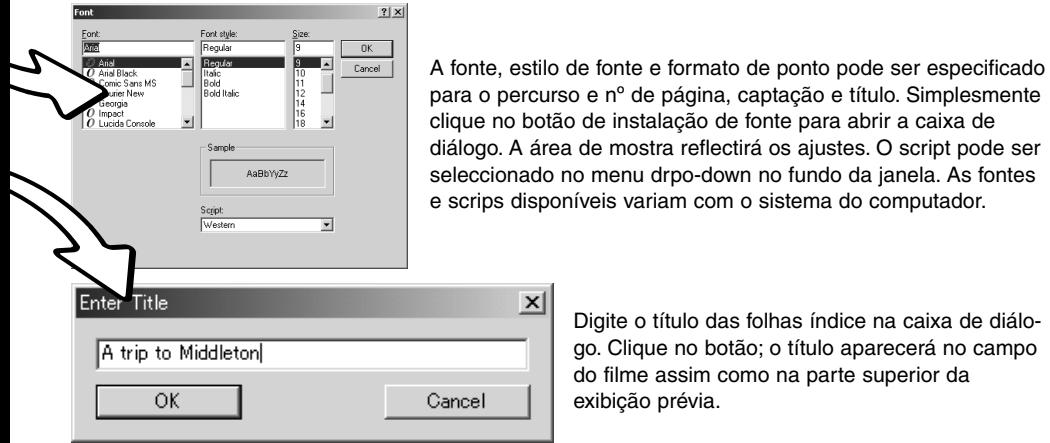

ado no menu drpo-down no fundo da janela. As fontes isponíveis variam com o sistema do computador.

área de mostra reflectirá os ajustes. O script pode ser

Digite o título das folhas índice na caixa de diálogo. Clique no botão; o título aparecerá no campo do filme assim como na parte superior da exibição prévia.

#### **PROCESSAMENTO DE IMAGEM AVANÇADO**

Esta secção trata das ferramentas disponíveis para o processamento avançado de imagens. Pode realizar ajustes de cor, brilho, matiz e saturação. Estão também disponíveis funções para visualizar e gravar correcções de imagem. A secção de processamento imagem básico nas páginas 16 a 25 devem ser lidas antes de prosseguir.

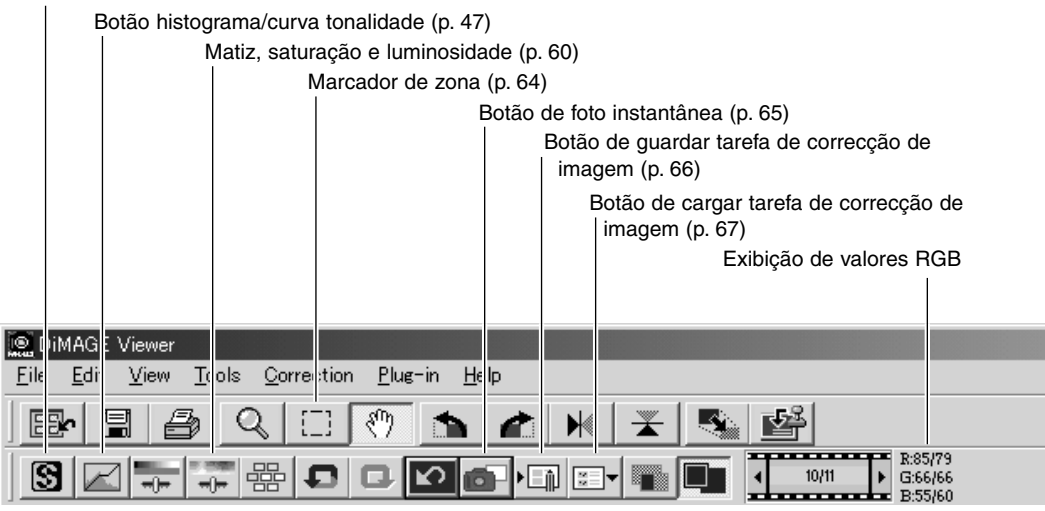

O visor RGB mostrará os valores de cor para qualquer ponto da imagem. Situe o cursor do rato na área da imagem para ver os valores RGB no ponto específico. Pressionando a tecla Maiúsculas (Windows) ou comando (Macintosh) exibirá os valores CMY.

#### Botão de nitidez (p. 62)

### PALETA DE HISTOGRAMA / CURVA DE TONALIDADE

Click o botão histograma/curva de tonalidade para visualizar a paleta.

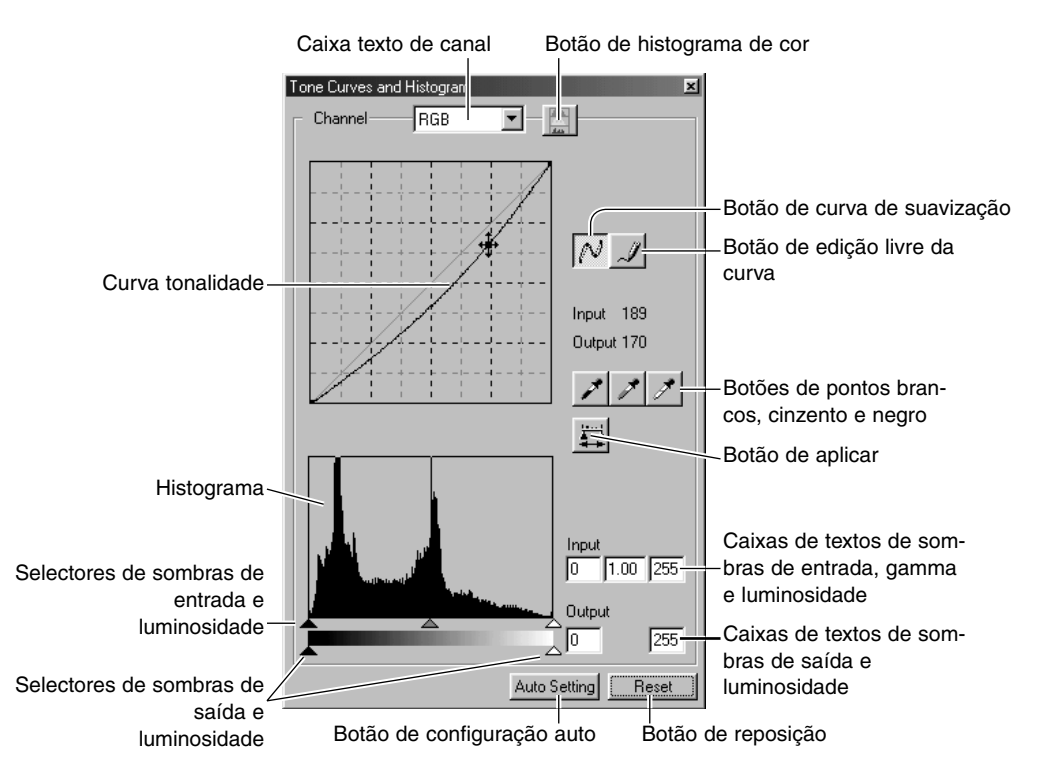

### USANDO A CURVA DE TONALIDADE

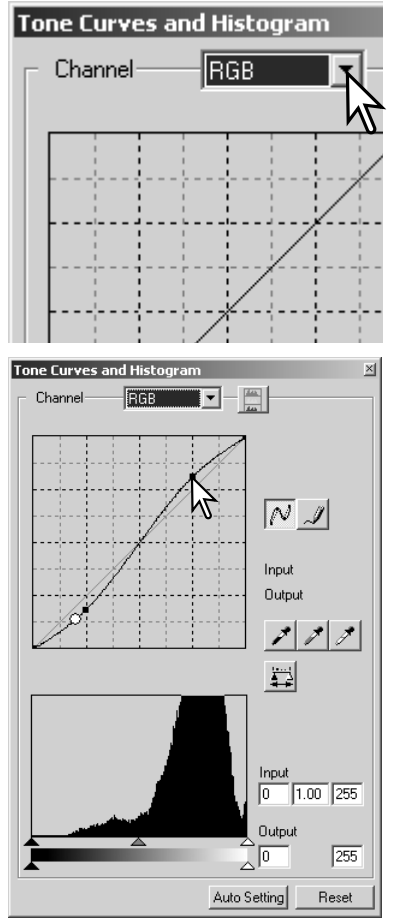

Pressione a seta junto à caixa de canal RGB para seleccionar o canal no menu "drop-and-down". Para realizar os ajustes no balanço de cor da imagem seleccione o canal de cor apropriado. Para ajustar o contraste e o brilho da imagem sem alterar a cor seleccione o canal RGB. As curvas de tonalidade podem ser visualizadas com os comandos abreviados no teclado. Enquanto mantem a tecla de controlo (Windows) ou comando (Macintosh), pressione "1" para exibir o canal de vermelho, "2" para o verde, "3" para o azul ou o "0" (zero) para o canal RGB.

Coloque o cursor do rato na curva de tonalidade. Pressione e arraste a curva.

Cada vez que a curva é pressionada, aparece um nódulo novo sobre a curva. Os nódulos podem ser deslocados pressionando sobre eles e arrastando-os. Os níveis de entrada e saída do nódulo são exibidos à medida que se movem. O nível de entrada (axis horizontal) está relacionado com a imagem original e o nível de saída (axis vertical) com a correcção aplicada à imagem.

Qualquer correcção realizada na curva de tonalidade será aplicada automaticamente à imagem exibida. Colocando o cursor do rato na imagem visualizada, o cinzento ou o nível de cor daquele ponto será indicado na curva de tonalidade mediante um círculo branco.

O botão de reposição cancela todas as correcções em todos os canais.

# EDIÇÃO LIVRE DE CURVA TONALIDADE

Pressione o botão de edição livre de curva (1). O cursor do rato altera para a ferramenta de lápis quando colocado na caixa de curva de tonalidade.

Pressione e arraste o cursor para arrastar o ponteiro para desenhar uma curva nova. São possíveis manipulações extremas da imagem com a ferramenta de curva livre.

Para suavizar uma curva livre desigual, click no botão de suavizar (2). Os nódulos serão colocados de na curva e podem ser ajustados com o rato.

Com curvas livres extremas, o botão de suavizar curva pode alterar significativamente a forma da curva. Pressione o botão para voltar à curva livre original.

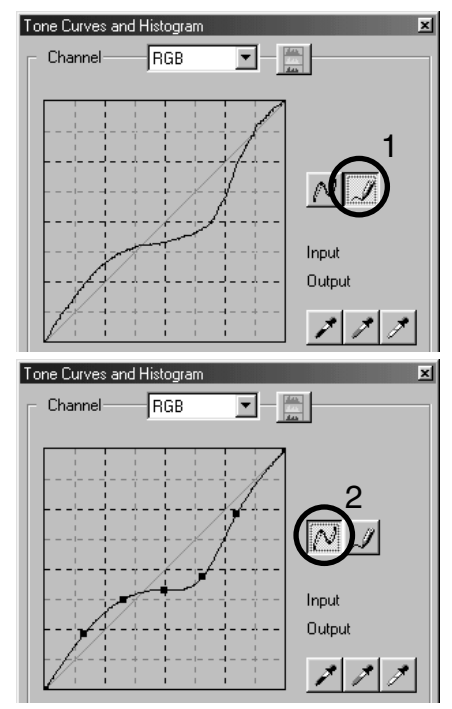

# UM BREVE GUIA DE CORRECÇÃO DE CURVAS DE TONALIDADE

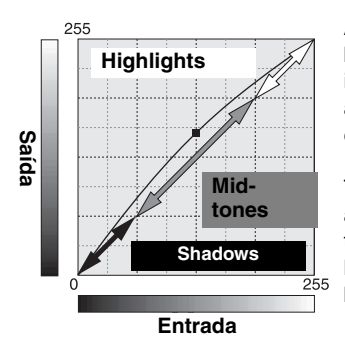

A curva de tonalidade é uma representação gráfica dos níveis de brilho e cor da imagem. O axis horizontal mostra os 256 níveia da imagem original (dados de entrada ) desde o negro ao branco. A axis vertical é a imagem corrigida (dados saída) Com a mesma escala desde a parte superior à inferior.

The bottom left portion of the graph represents the dark colors and shadow areas of the image. The middle section represents the mid-tones: skin, grass, blue sky. The top right section is the highlights: clouds, lights. Changing the tone curve can affect the brightness, contrast, and color of the image.

#### realçar os detalhes nas sombras

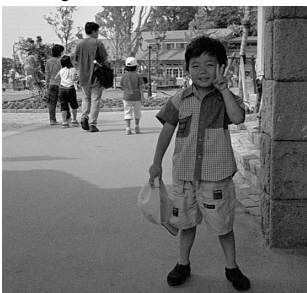

Esta é uma técnica sensível para que um objecto escondido entre sombras resulte mais brilhante. Ao contrário do nível de controlo de brilho (page 36), este método de correcção não perderá detalhes nas zonas mais luminosas da imagem.

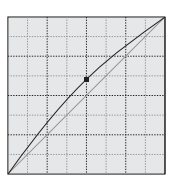

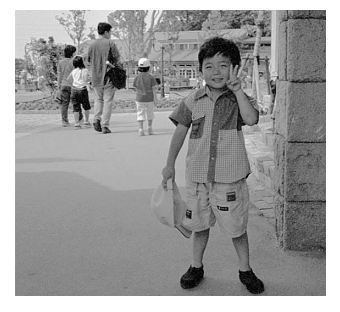

Com o canal RGB seleccionado, coloque o cursor de suavização de curva no centro da curva. Pressione e arraste a curva para cima. Visualize a imagem para ajuizar o resultado. O ajuste pode ser muito pequeno e ter um grande impacto na imagem. Deslocando a curva de tonalidade para baixo conseguirá uma imagem mais escura.

#### aumentar o contraste

O contraste de uma imagem pode ser alterada. A linha azul clara de 45º no gráfico da curva de tonalidade representa o contraste original da imagem. Tornando a curva de tonalidade maior do que 45º aumentará o contraste da imagem. O contrário (menor do que 45º) reduzirá o contraste.

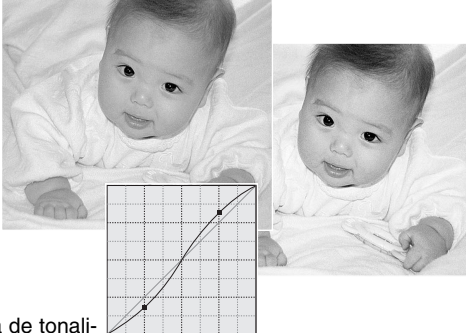

Com o canal RGB seleccionado, pressione na curva de tonali-

dade perto do topo e do fundo para adicionar dois nódulos. Desloque ligeiramente o nódulo superior para cima e o inferior para baixo. Isto aumantará o ângulo da parte central da curva de tonalidade e aumentará o contraste da imagem sem realizar uma alteração global no brilho da mesma.

### Correcção de cor

Seleccionando canais individuiais de cor na curva de tonalidade, pode fazer ajustes na cor global da imagem. Isto é usado para eliminar todas as cores pouco naturais ou adicionar calor a uma fotografia.

Se a imagem é demasiado vermelha, verde ou azul, simplesmente arraste a curva do canal de cor correspondente para baixo até a cor aparecer natural. Se a cor matiz, é predominantemente uma das cores secundárias, cian, magenta, ou amarela, mova a cor complementar para cima: Por exemplo se uma imagem é demasiado amarela mova a curva azul para cima. Para mais informação veja pág. 35.

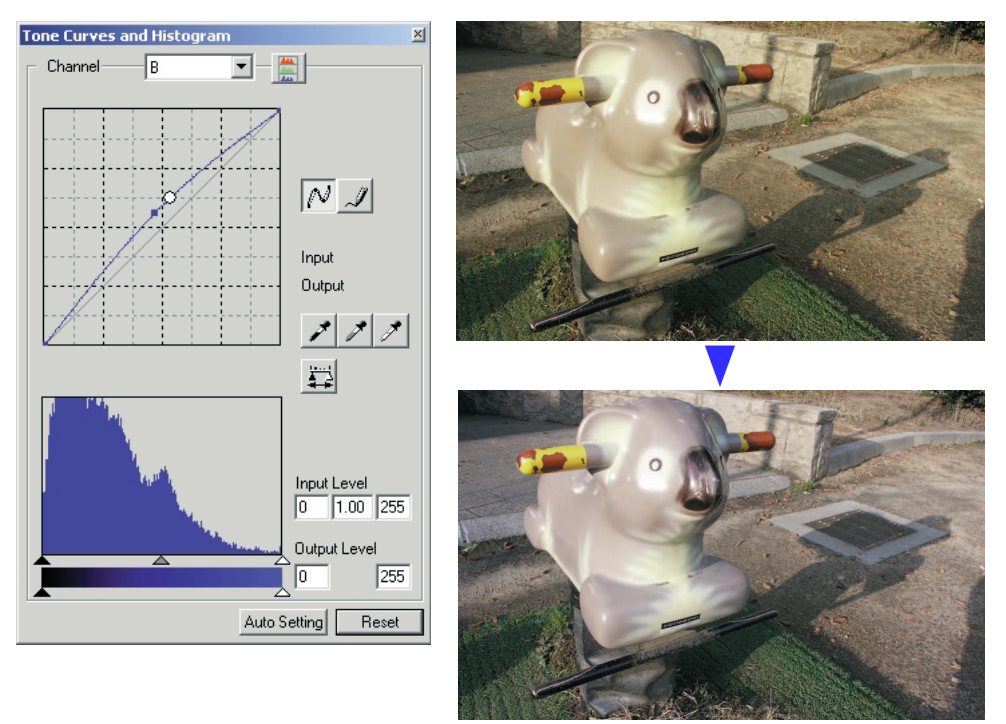

### CORRECÇÃO DE PONTOS BARNCOS, NEGROS E CINZENTOS

Pode realizar correcções na curva de tonalidade/paleta de histograma especificando um ponto branco, negro e cinzento na imagem. A localização de uma zona neutral apropriada dentro da imagem é essencial para calibrar correctamente o software. Quando a ferramenta conta gotas é seleccionada, o visor RGB é activado e pode ser usado para avaliar a área da imagem. Todas as alterações são imediatamente reflectidas na imagem visualizada.

Pressione o botão ponto branco. O cursor do rato altera para a ferramenta de conta gotas branco.

Pressione na zona neutral mais brilhante da imagem para a definir como o ponto branco. Os valores da imagem serão ajustados baseados no ponto seleccionado. O nível por defeito para o ponto branco é 255 para cada canal RGB.

Pressione o botão ponto negro.

Pressione a área da imagem mais escura para a definitr como o ponto negro. Os valores da imagem serão ajustados baseados no ponto seleccionado. O nível por defeito para o ponto negro é 0 para cada canal RGB.

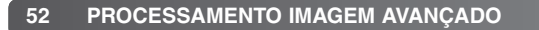

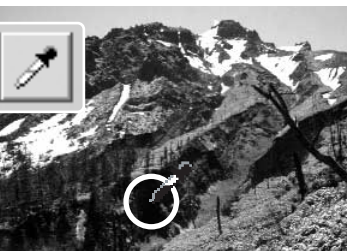

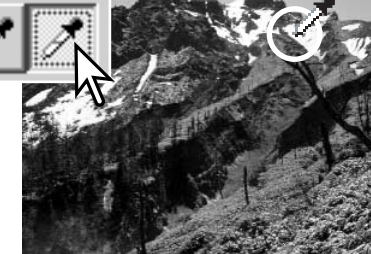

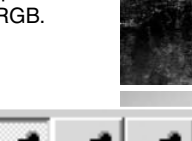

$$
\sum_{\substack{m \text{ prime} \\ m \text{ prime}}} \frac{\binom{N}{2}}{\binom{N}{2}}
$$

 $-$ 

×l

Pressione o botão de ponto cinzento. O ponto cinzento controla a cor da imagem.

Pressione uma zona neutral da imagem para a definir como ponto cinzento A área usada para calibrar o ponto cinzento deve ser neutral. O nível de brilho da área não é importante, mas se a área tem uma cor determinada, a imagem não não obterá um balanço de cor correcto.

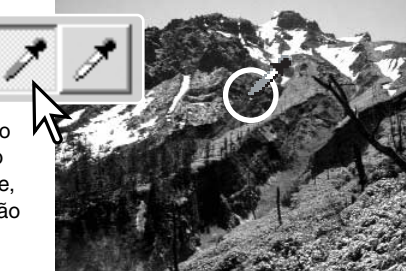

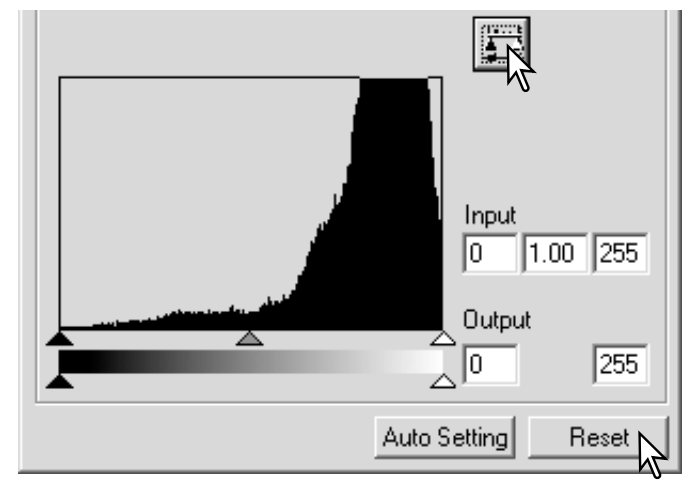

Pressione e mantenha o botão aplicar para mostrar a alteração no histograma.

Pressione o botão de reposição para cancelar todas as correcções.

### AJUSTAR OS VALORES DE PONTOS BRANCOS E NEGROS

O valores dos pontos branco e preto são fixados em 255 e 0 para cada nível RGB. Uma alteração nesses valores permite a calibração na imagem sem um branco ou preto verdadeiro. Isto é uma ferramenta de processamento de imagem avançado.

Pressione duas vezes no ponto branco ou no negro para activar a caixa de texto de configuração do valor do ponto.

Digite os novos valores do ponto branco ou do preto. Pressione [OK]. Com a caixa de texto de configuração do valor do ponto aberta, use o cursor do rato para medir a cor de um ponto qualquer na imagem visualizada. Pressione a tecla maiúsculas (Windows) ou comando (Macintosh) para exibir os níveis de CMY em cada RGB. Os visores RGB mostram os valores originais da imagem à esquerda e os valores actuais da imagem à direita.

Calibre a imagem seguindo os passos descritos na secção de correcção dos brancos, preto e cinzento.

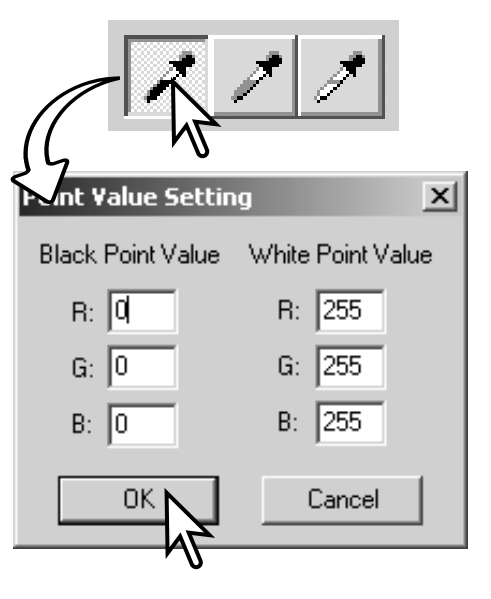

#### AJUSTE AUTO PALETA CURVA TONALIDADE/HISTOGRAMA

Pressione o botão de configuração automática. A alteração é imediatamente reflectida na imagem exibida.

A função de configuração automática ajusta a curva de tonalidade e o histograma para optimizar os dados da imagem. Os pixels mais escuros da imagem são fixos num nível de preto de 0; os pixels mais brilhantes são fixos num nível de branco de 255; os restantes pixels são distribuidos equitativamente. Para visualizar a alteração no histograma pressione o botão aplicar. Pressione o botão de reposição para cancelar a configuração automática.

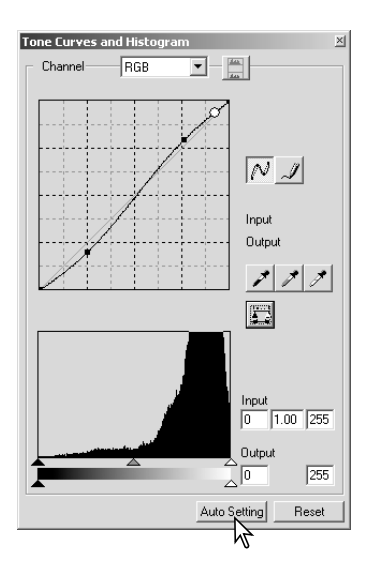

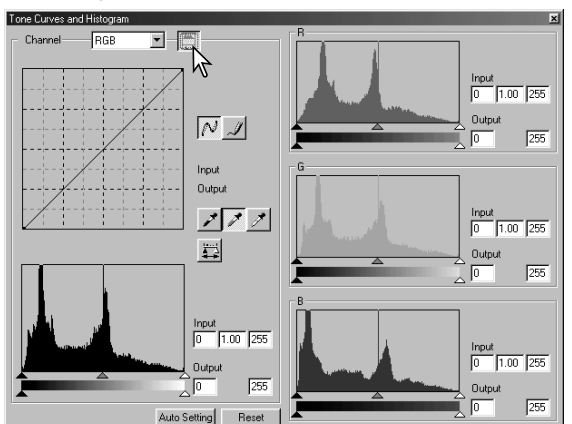

# EXIBIÇÃO DE HISTOGRAMAS DE COR

Pressione o botão de histograma de cor para visualizar os histogramas de vermelho, verde e azul.

Pressione o botão de visualização do histograma RGB de novo para fechar a visualização do histograma de cor.

# CORRECÇÕES HISTOGRAMA

O histograma indica a distribuição dos pixels com valores específicos de brilho e cor da imagem. Utilizando o histograma pode maximizar os dados de saída da imagem. As alterações feitas com o histograma também são visualizados na curva de tonalidade.

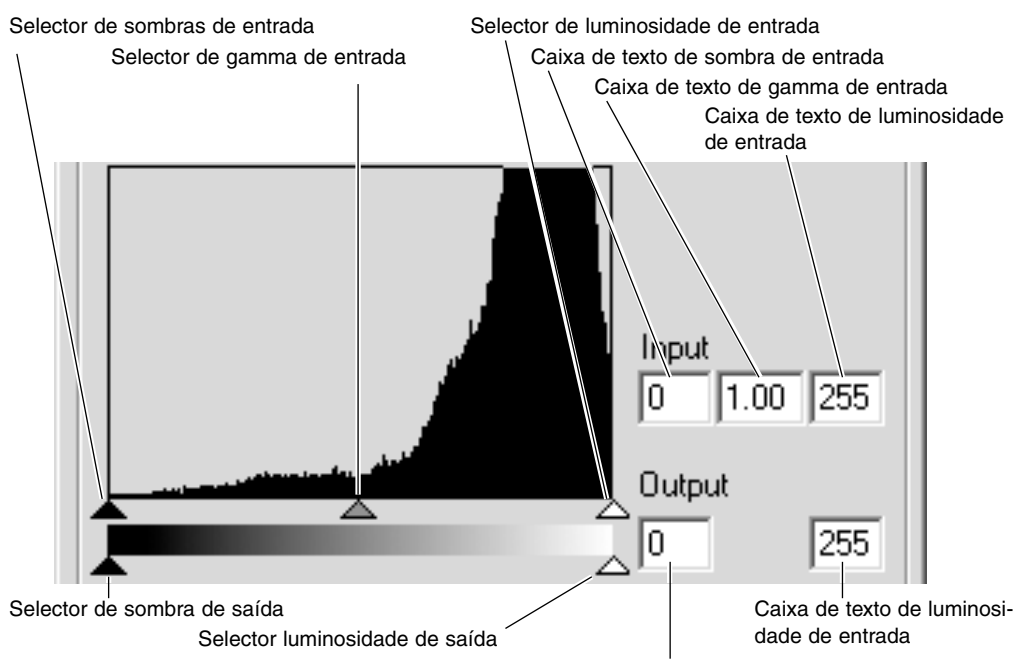

Caixa de texto de sombra de saída

Os histogramas de cor podem ser visualizados com a caixa lista de canais ou comandos abreviados no teclado. Enquanto pressiona a tecla maiúsculas (Windows) ou comando (Macintosh), pressione "1" para exibir o canal de vermelho, "2" para exibir o canal verde, "3" para exibir o de azul, ou "0" (zero) para exibir o canal RGB.

Os niveis de luminosidade, sombras e gamma podem ser configurados manualmente. O histograma pode ser usado para maximizar a distribuição de pixels na imagem. Todos os níveis no histograma são distribuidos numericamente na direita dos selectores. Esses números podem ser alterados com o teclado.

O selector de gamma define os meios tons da imagem. Arrastando o selector de gamma para a direita escurece a imagem, arrastando para a esquerda dar-lhe-á mais luminosidade. Da mesma forma que a correcção de curva de tonalidade descrita na pág. 50, o selector de gamma permite ajustar o brilho da imagem sem perder informação da mesma.

O selector de luminosidade de entrada fixa o nível de branco. À medida que o selector é movido para a esquerda, pode ser visualizado na imagem exibida um aumento aparente do contraste. Todos os pixels à direita do selector estão fixos em 255 e qualquer detalhe que a imagem pode conter será perdido. Isto pode ser uma ferramenta importante para melhorar a cópia de imagens de um texto em fundo branco. Uma luminosidade desigual, papel descolorido ou manchado pode confundir quando copia textos ou desenhos. Ajustando o nível de branco, pode eliminar as imperfeições do fundo branco deixando apenas vísivel o texto escuro.

O selector de sombras de entrada fixa o nível de preto. À medida que o selector é deslocado para a direita, pode ser visualizado na imagem exibida um aumento aparente do contraste. Todos os pixels à esquerda do selector estão fixos em 0 e qualquer detalhe que a imagem pode conter será perdido

Os níveis de saída de branco e preto podem ser ajustados. Movendo os selectores de sombra e luminosidade de saída reduz o contraste da imagem.

### GUIA BREVE SOBRE CORRECÇÕES DE HISTOGRAMA

Este guia mostra correcções simples que pode mser feitas com um histograma. Ao contrário da curva de tonalidade, o histogram fornece informação sobre uma imagem específica. Isto pode ser usado para avaliar a imagem e realizar os ajustes de acordo.

O histograma das flores de cerejeira mostra uma lacuna à direita e as flores parecem um pouco cinzentas. Isto é provocado pela ligeira sub exposição quando a imagem é captada.

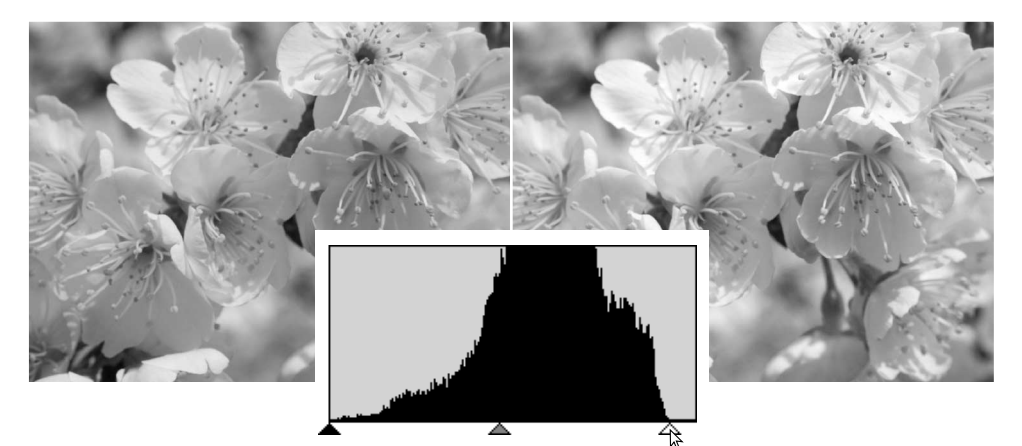

Movendo o selector de luminosidade para a esquerda para ajustar oo ponto brranco para onde a distribuição de pixels termina, os brancos ficam mais brilhantes e o contraste aumenta.

A imagem é clara. A distribuição de pixels no histograma reflecte o baixo contraste da cena. A falta de qualquer sombra forte ou tons escuros é indicada pela ausência de pixels na esquerda do histograma. A maioria dos detalhes está concentrado num leque de meios tons.

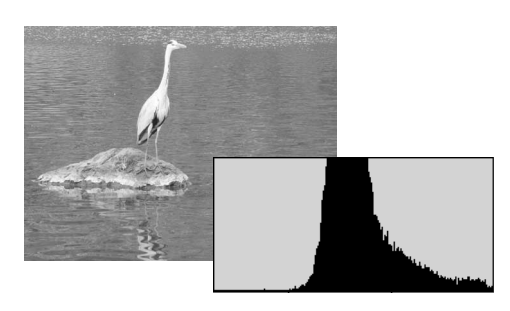

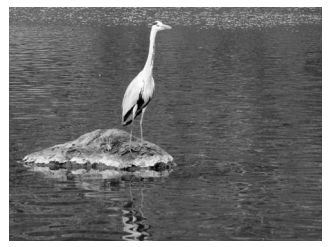

Deslizando o selector de sombras para a direita para ajustar o nível de preto para onde a distribuição de pixels começa, o contrsate da imagem é aumentado.

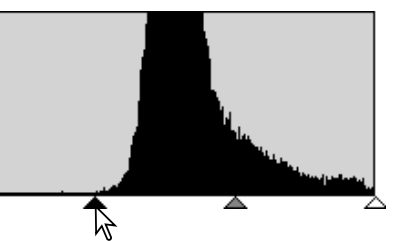

O selector gamma pode ser usado para alterar a distribuição relativa dos tons na imagem. Movendo o selector de gamma para a esquerda através das sombras, a imagem torna-se mais clara. Deslizando na direccção oposta, a imagem torna-se mais escura. Contudo, ao contrário do controlo de brilho na paleta de brilho, contraste e balanço de cor (p.33) os detalhes não se perdem nas sombras ou claros.

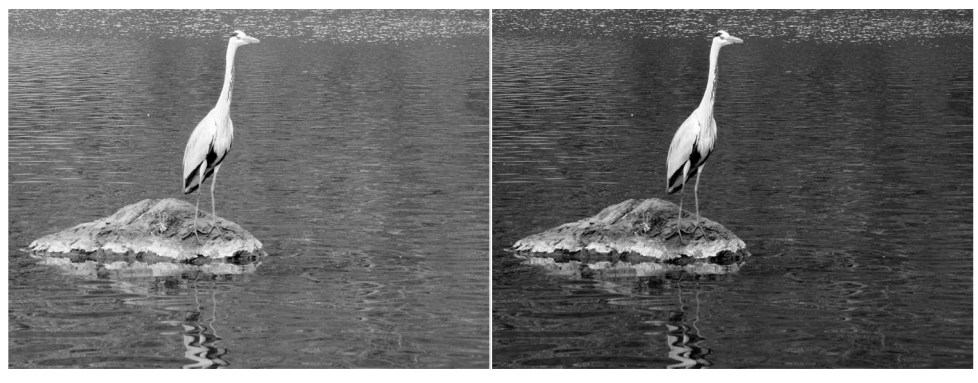

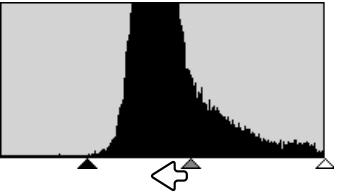

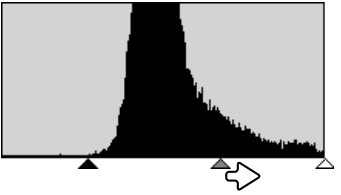

## PALETA DE MATIZ, SATURAÇÃO E LUMINOSIDADE

Esta paleta ajusta a imagem em referência ao modelo de cor HSB. Estes controlos podem ser usados para manipular a cor da imagem, mais do que para reproduzir uma representação realista.

O modelo HSB define a cor baseado na percepção humana mais do que em processos fotográficos. Matiz refere-se a cada cor em separado no modelo. Saturação define a intensidade de cada uma delas e a Luminosidade o quanto é brilhante ou escuro cada cor no espaço de cor.

O controlo da matiz não é uma ferramenta de balanço de cor. É uma ferramenta criativa. Quando altera a matiz na paleta, a cada cor é atribuida uma nova matiz dependente do grau de rotação através do espaço de cor. Por exemplo, um espaço de cor muito sensível pode ter três cores: vermelho, verde e azul. Tenho um celeiro vermelho junto a uma árvore verde com um céu azul. Se rodar a imagem no espaço de cor, as cores são atribuidas a uma nova matiz baseada na posição – o celeiro é verde, a árvore azul e o céu vermelho. O espaço de cor HSB é semelhante, mas com muitas mais matizes; Ver exemplo na página seguinte.

Ao contrário da paleta de brilho, contraste e balanço de cor, o controlo de luminosidade não altera a densidade aparente das cores por igual. Por exemplo com um aumento extremo na luminosidade o azul não aparecerá tão claro como o amarelo.

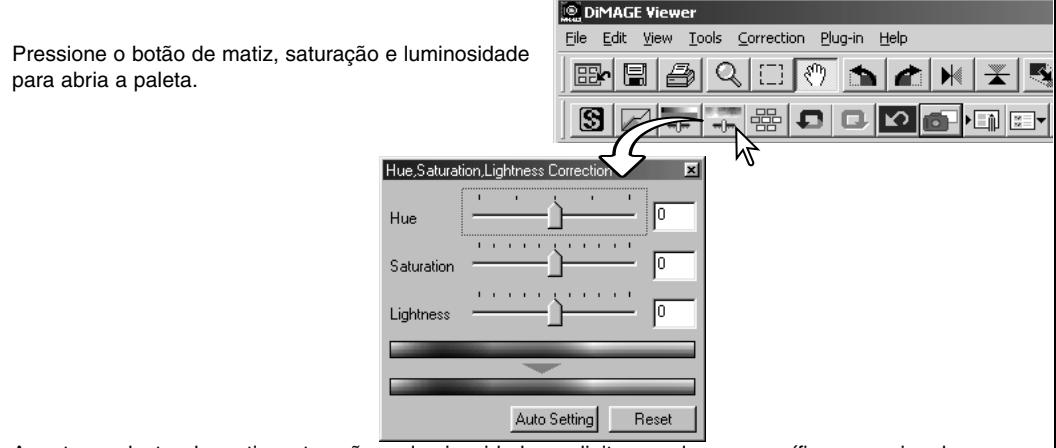

Arraste o selector de matiz, saturação ou luminosidade ou digite os valores específicos na caixa de texto correspondente para realizar as correccções.

Deslocando o selector para a direita ou introduzindo um valor positivo na caixa de texto aumenta a saturação e luminosidade. O selector de matiz roda as cores na imagem através do espaço de cor; a posição máxima à direita (180°) é a mesma que à esquerda (–180°).

Dois espaços de cor são exibidos na parte inferior da paleta. a barra superior indica o espaço de cor da imagem original. A barra inferior exibe a alteração relativa no espaço de cor.

Pressione o botão de reposição para cancelar as alterações. As alterações serão reflectidas na imagem exibida.

### EXEMPLO DE CORRECÇÃO DE MATIZ

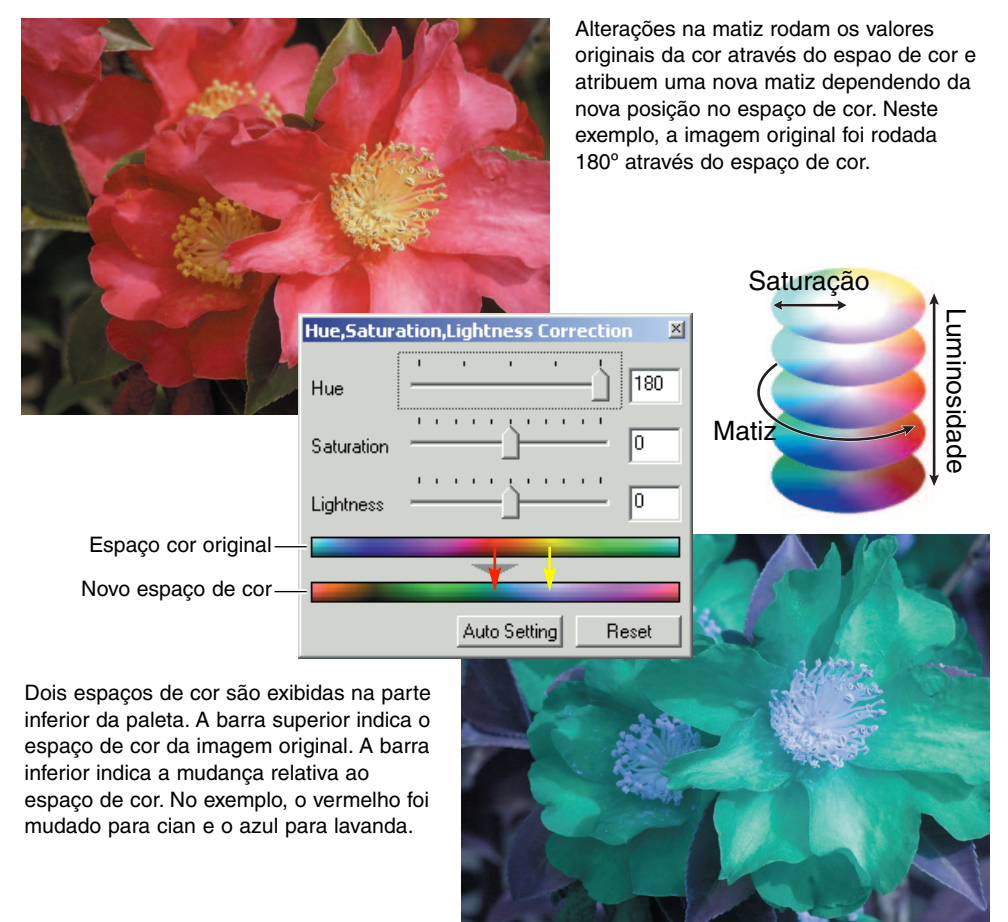

#### botão de ajuste auto

Pressionando o botão de ajuste automático ajusta a saturação automaticamente sem afectar a matiz ou a luminosidade. Pressione o botão de reposição para cancelar qualquer alteração.

### NITIDEZ

A aparente nitidez da imagem pode ser aumantada. A nitidez é muito subtil, mas pode ter uma forte influência na qualidade global da imagem. Pressione o botão de nitidez ou seleccione Nitidez na opção de correcção da imagem no menu de correcção para abrir a paleta.

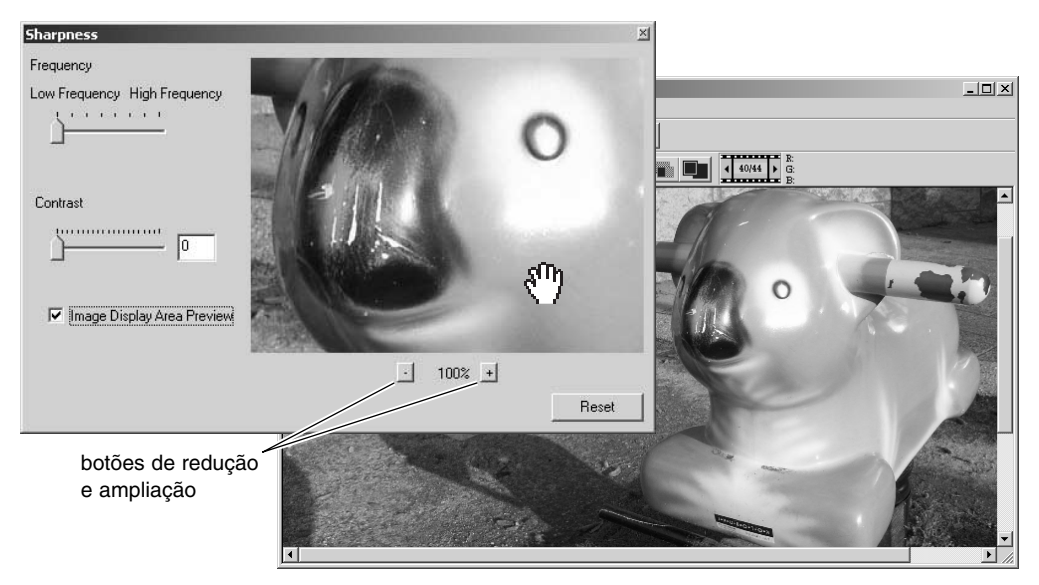

A imagem prévia pode ser pesquisada utilizando o rato Coloque o cursor do rato sobre a área da imagem; a ferramenta altera para a ferramenta de agarrar. Pressione e arraste a imagem a pesquisa. Pressione na caixa de comprovação de visualização prévia para ver os efeitos dos controlos de nitidez sobre a imagem exibida na janela principal.

**Selector de frequência –** afecta a nitidez dos detalhes da imagem. A configuração de alta frequência maximiza a resolução e a baixa frequência maximiza a nitidez. A configuração óptima de frequência varia dependendo da imagem. Recomenda-se a visualização da imagem em diversas ampliações para julgar os resultados.

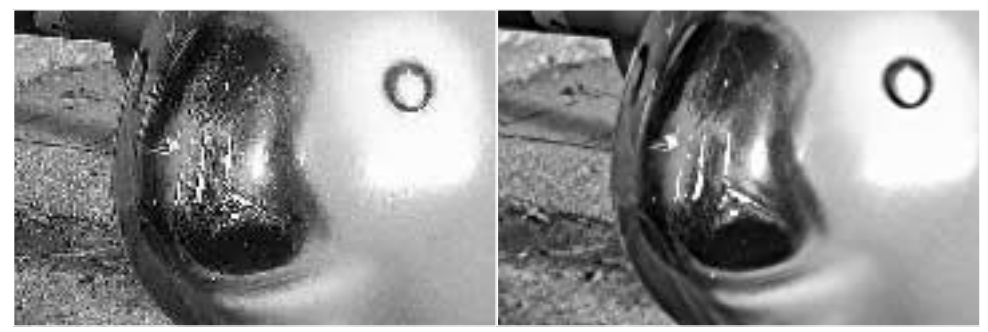

Configuração alta frequência Configuração baixa frequência

**Selector de contraste –** controla o contraste da frequência estabelecida. O grau de nitidez pode ser configurado entre 0 e 2 em incrementos de 1. Quanto mais elevado é o valor maior o contraste; compare os os exemplos acima que estão ajustados nas configurações máximas com a imagem original na página anterior. O grau de nitidez também se pode introduzir na caixa de texto perto do selector. Da mesma forma que a frequência, a configuração de contraste óptimo também varia dependendo da imagem.

**Botaõ de ampliação e redução –** para ajustar o formato da imagem em visualização prévia. A imagem pode ser exibida em 25%, 50%, 100% e 200%.

**Botão de reposição –** reinicia todas as alterações efectuadas na imagem.

### ÁREA MARCADA - GRAVAR OU IMPRIMIR UMA PORÇÃO DA IMAGEM

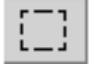

Pode seleccionar uma determinada área da imagem e guradá-la como um arquivo de imagem independente ou impressa. A área marcada pode também ser usada para especificar a área usada para dados de impressão (p.38). Pressione o botão marcador de área situado na barra de ferramentas ou seleccione o marcador de área da opção do cursor do menu de visualização.

Pressione e arraste sobre a área de imagem a seleccionar. A ferramenta do marcador de área formará um rectângulo com uma moldura ponteada.

O marcador pode ser deslocado colocando o cursor dentro da área pressionado e arrastando. O marcador pode ser formatado pressionando e arrastando as extremidades da moldura.

Seleccione a opção gravar a área seleccionada no menu arquivo.

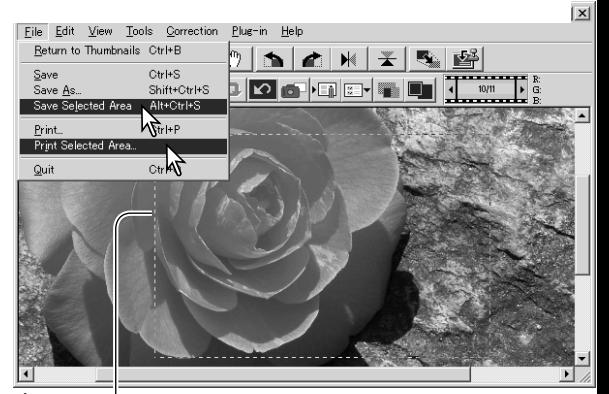

Área marcada

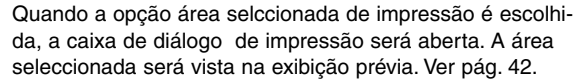

Quando a caixa de gravar como abre , digite o nome do arquivo para a área seleccionada, escolha o formato, especifique o local para gravar o ficheiro e grave a imagem (p.40).

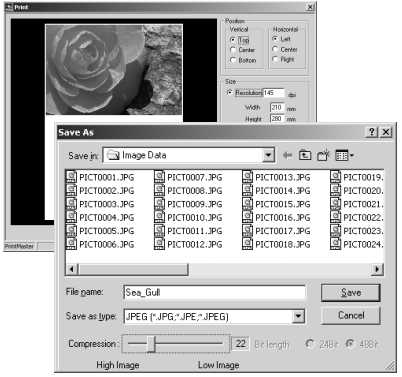

### SEGUIMENTO DE CORRECÇÕES IMAGEM- BOTÃO DE INSTAN-**TÂNEOS**

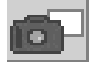

As correcções de imagem podem ser guardadas temporariamente como esboços junto com a imagem exibida. Pressione o botão de fotografia instantânea na barra de ferramentas ou seleccione a opção de fotografia instantânea do menu de correcção para criar um esboço com as correcções de imagem actuais.

Para voltar a uma correcção de imagem anterior, pressione o esboço respectivo. A imagem esboço substituirá a imagem visualizada. O número de fotografias instantâneas que se podem realizar está apenas limitado pela memória do computador. Para apagar uma fotografia instantânea pressione e tecla apagar no teclado.

> Área de exibição foto instantânea.

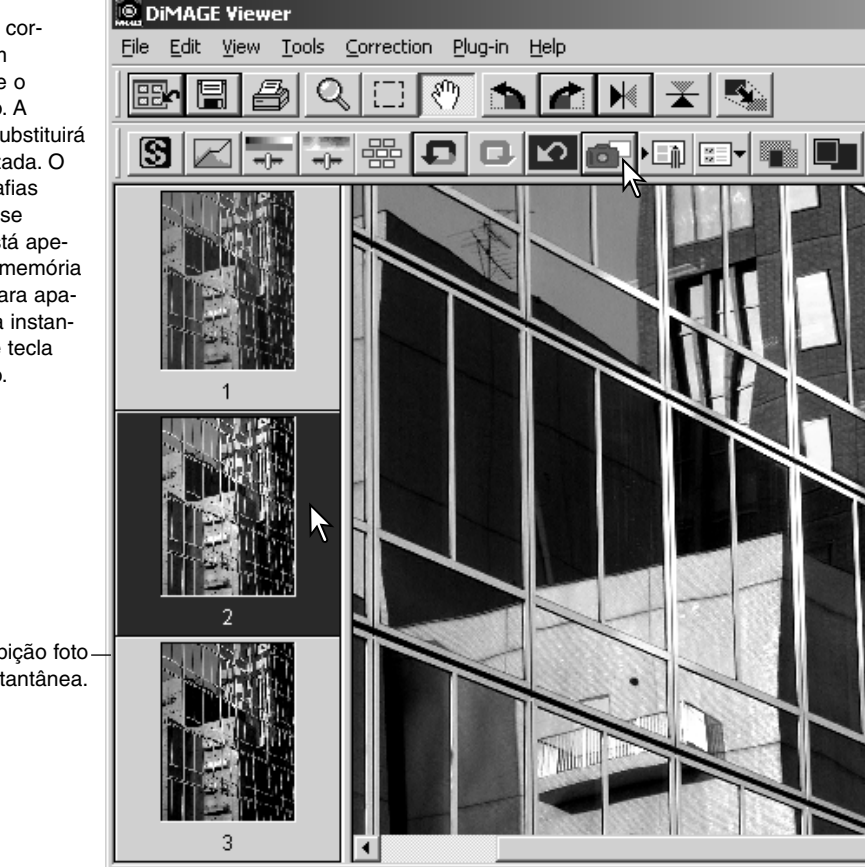

## GRAVAR CORRECÇÕES DE IMAGEM

Todas as correcções aplicadas a uma imagem podem ser gravadas como uma Tarefa de correcção de imagem. A Tarefa pode ser carregada no utilitário a qualquer momento e aplicado a imagens diferentes. Esta função poupa tempo, quando um grande número de imagens necessitam ser processadas com as mesmas configurações de correcção.

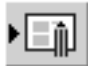

Pressione o botão de Gravar tarefa de correcção de imagem ou seleccione a opção guardar tarefa de correcção de imagem no menu de correcção para gravar as configurações de correcção actuais.

Digite o nome da Tarefa. Pressione "OK" para gravar as configurações.

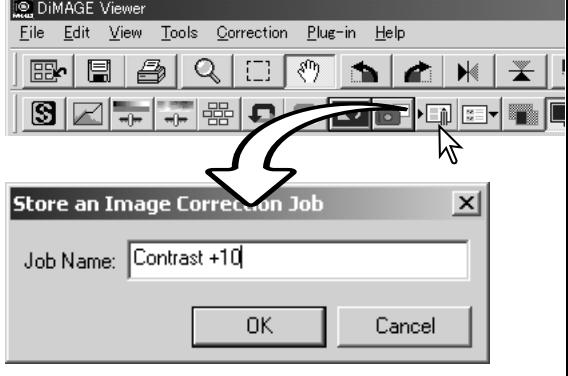

# CARREGAR TAREFAS DE CORRECÇÃO IMAGEM

a N

∣ю⊺ ñ.

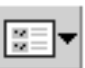

**DiMAGE Viewer** 

n<br>Kabupatèn Ka

Contrast +10

**TELEVINOR** 

Contrast +20

**BERTHE SIN** <u>I TI TI TI TINTER</u>

**THE TIME** 

殿

囻

Visualize a imagem a ser corrigida na janela de correcção de imagem. Pressione o botão carregar Tarefa de correcção de imagem ou seleccione a opção de

carregar tarefa de correcção de imagem no menu de correcção para carregar a configuração de correcção de uma imagem gravada.

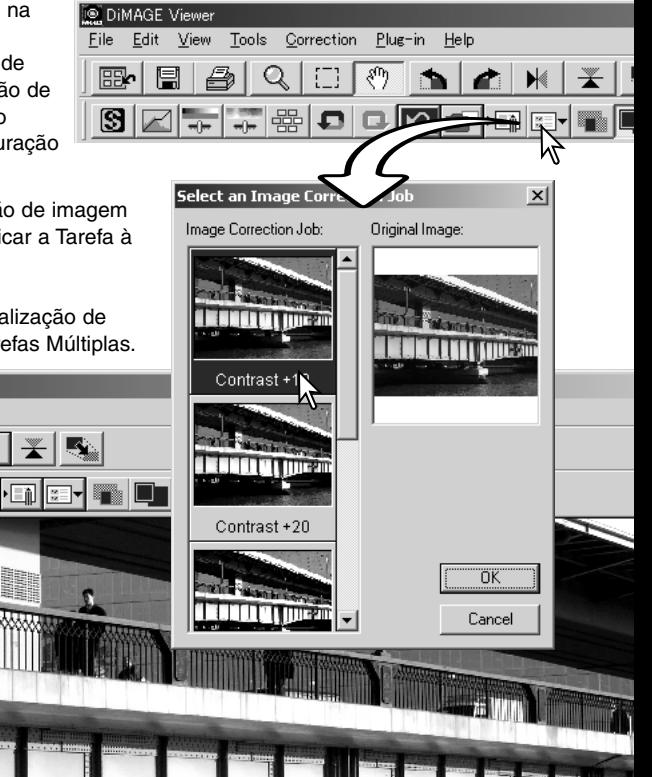

Pressione no esboço da tarefa de correcção de imagem para o selecionar. Pressione "OK" para aplicar a Tarefa à imagem visualizada.

As tarefas são carregadas na área de visualização de fotografias instantâneas. Pode carregar Tarefas Múltiplas.

Ω

生理

R

File Edit View Tools Correction Plug-in Help

∩

Â

### PROCESSAR IMAGENS RAW

Certas câmaras digitais como a DiMAGE 7Hi, A1, e A2, usam um formato de ficheiro especial chamado RAW. Este ficheiro só pode ser lido e procesado através do software DiMAGE Viewer. Para abrir um ficheiro RAW clique duas vezes na exibição esboço.

Para abri um ficheiro RAW, simplesmente faça dois cliques sobre ele na exibição de esboços. Primeiro deve seleccionar o modo de cor da imagem; se escolher o preto e o branco, o balanço de brancos e os filtros de cor não estão disponíveis.

O balanço de brancos controla a cor global de uma imagem. O menu dropdown aplica automaticamente o ajuste da câmara utilizado quando a imagem foi captada ou balancei-a a uma fonte de luz específica: Os ajustes de balanço de brancos pré-programado varia entre os vários modelos de câmara.

Pressione na caixa de comprovação de ajuste manual para um controlo mais preciso sobre o balanço de brancos. Pode utilizar a ferramenta do conta gotas cinzento para balancear a imagem em relação a um ponto neutro dentro da área da imagem. O selector de temperatura de cor, índice CC e caixa de texto podem ser utilizados para introduzir a temperatura de cor quando se gravou a imagem.

Antes de ajustar o balanço de brancos, fixe os selectores de filtro e saturação para zero (0) de modo a julgar a cor da imagem de forma adequada.

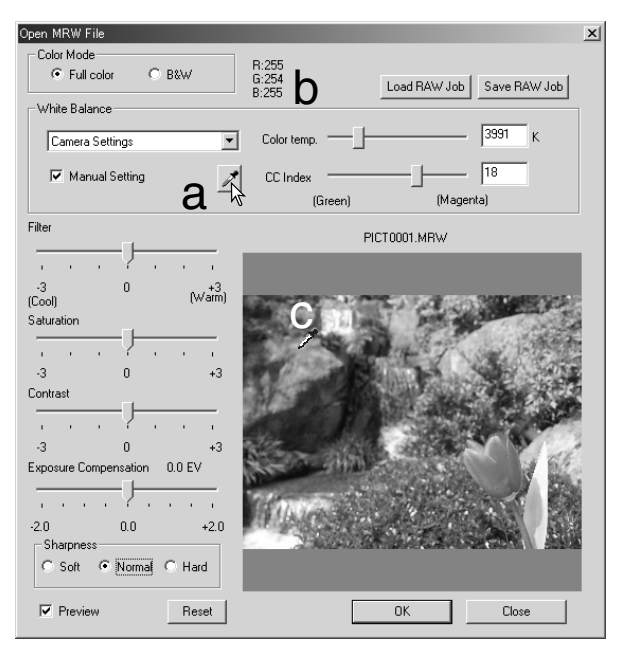

Pressione o botão do ponto cinzento (a) para calibrar o balanço de brancos num ponto dentro da imagem; o cursor altera para a ferramenta de contagotas gris. Quando o contagotas é colocado na área da imagem, os valores RGB do dito ponto são visualizados na parte superior da janela (b). Pressione num ponto neutro dentro da imagem para realizar a calibração (c). O ponto escolhido pode estar em qualquer nível de brilho, mas não deve ter uma cor definida. Nenhuma das configurações de filtro e saturação da caixa de diálogo afectam a calibração, os selectores devem fixar-se em zero para poder julgar os resultados.

Pode utilizar um medidor de cor Konica Minolta para medir a temperatura de cor aproximada de uma cena quando capta uma imagem RAW. Os valores da temperatura de cor gravada e do índice CC tomados com o medidor podem ser introduzidos na caixa de texto para fixar o balanço de brancos. Um valor CC verde deverá introduzir-se como um nº inteiro negativo e um valor magenta como um nº inteiro positivo. Quando realiza uma leitura, tanto o valor de temperatura de cor como o valor CC devem ser gravados. Ver pág. 90 para informação sobre medição de cor.

Se os controlos de filtro, saturação, contraste ou nitidez da câmara são usados quando a fotografia é tirada serão exibidos na caixa de texto. Alterações a estes ajustes são reflectidos na imagem em visualização prévia. O cursor pode ser utilizado para medir os valores RGB em qualquer ponto da imagem. Quando uma imagem de cor brilhante é aberta, o nível de saturação será fixo em zero (0), mas o nível de saturação elevado do modo de cor será aplicado à imagem. Se o equilíbrio de imagem está activo (p. 82), à excepção de quando se utiliza um espaço de cor original, qualquer alteração ao contraste não será aplicado quando o arquivo é aberto.

O brilho da imagem pode ser ajustado em + ou - 2EV com o selector de compensação de exposição. O selector não refletirá o grau de compensação usado quando a imagem é captada. Tal como o controlo de brilho na paleta de brilho, contraste e balanço de cor, os detalhes pode perderse nos claros e sombras. Para preservar esses detalhes, recomenda-se abrir a imagem sem compensação de exposição e ajustar o brilho da imagem com a paleta de curva de tonalidade/histograma (p.47)

O botão de reposição coloca todas as configurações na sua posição inicial. O botão fechar cancela qualquer ajuste realizado e fecha a janela sem processar a imagem RAW. Para aplicar os ajustes aos dados da imagem e abrir o ficheiro, pressione o botão OK.

### GRAVAR IMAGENS RAW

Pressione o botão de gravar na barra de ferramentas ou seleccione a opção de guardar no menu de arquivo para gravar a imagem exibida. Na janela de gravar como, especifique o local para gravar o ficheiro (1). Digite o nome do ficheiro sem extensão (2).

Especifique o tipo de de ficheiro da imagem (3), se gravar como ficheiro TIFF, deve seleccionar o tamanho dos bits (4): 24 bit ou 48 bit. Uma vez guardada com 24 bit, a imagem não pode ser gravada como um ficheiro de 48-bit. Se guardar como ficheiro JPEG, o rácio de compressão deve ser estabalecido (5). O maior rácio de compressão menor formato de arquivo e menor qualidade de imagem.

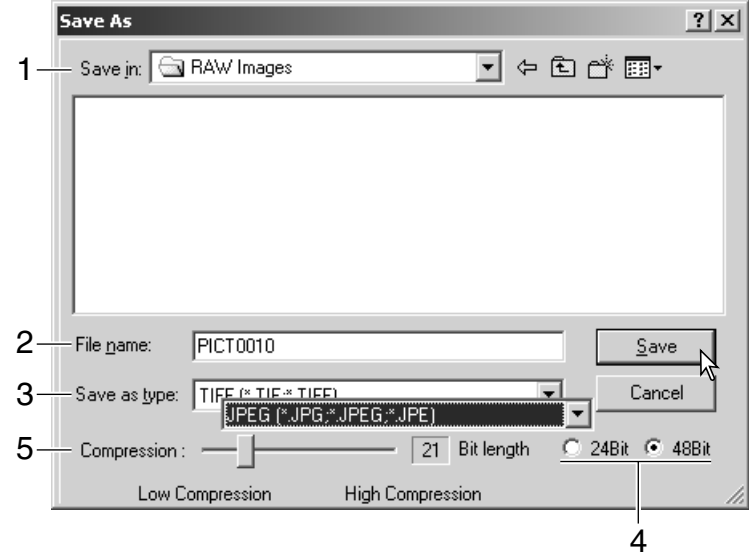

Pressione o botão gravar para completar a operação.

### GRAVAR TAREFAS RAW

As configurações do processo RAW podem ser gravados e aplicados a outras imagens.

Após realizar todos os ajustes, abra a caixa de texto de arquivo MRW, pressione o botão gravar Tarefa RAW. Digite o nome da tarefa na janela de Gravar Tarefa RAW e pressione Gravar.

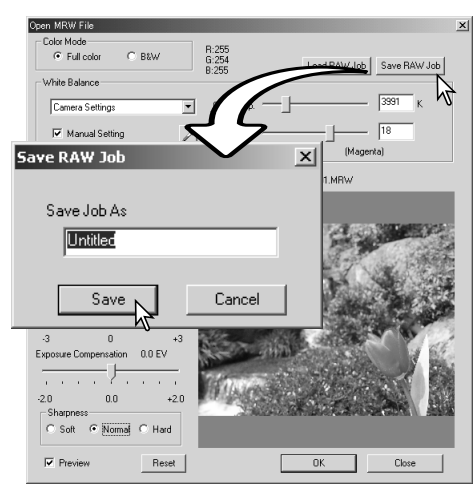

### CARREGAR TAREFAS RAW

Para aplicar uma tarefa RAW a outra imagem pressione no botão de carregar Tarefa RAW situado na caixa de texto de Abrir Arquivo RAW.

Seleccione a Tarefa na janela de Carregar Tarefa RAW e pressione o botão de carregar para aplicar os ajustes à imagem.

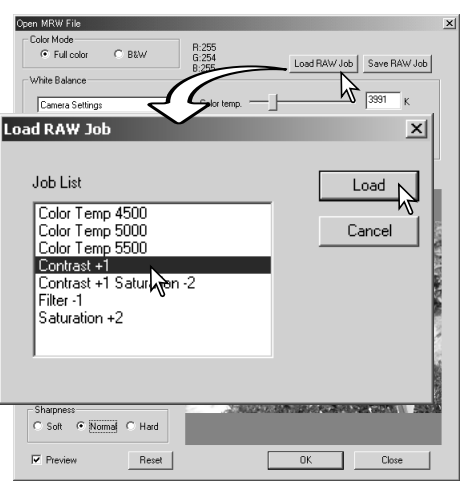

### PROCESSAMENTO LOTES

Imagens múltiplas podem ser processadas e gravadas ao mesmo tempo. Seleccione as imagens a processar no visor de esboços e de seguida seleccione a opção de processamento de lotes no menu de ferramentas. Será aberta a caixa de texto respectiva.

Com excepção para o processamento de ficheiros MRW RAW, os ajustes na caixa de diálogo são aplicados da mesma forma a todas as imagens. Se estão incluidas imagens RAW no lote, estas podem ser processadas com os aiustes da câmara utilizados quando foram gravadas, ou pode utilizar uma Tarefa RAW (p. 67). Pressione no botão de selecção para abrir a janela de Carregar Tarefa RAW e seleccionar a Tarefa.

As imagens podem ser rodadas

Para aplicar uma tarefa de correcção de imagem, pressione na caixa de texto de comprovação de correcção de imagem. O botão de seleccionar abre a janela de de carregar tarefa de correcção de imagem (p. 67). Seleccione a tarefa a aplicar às imagens no lote e pressione "OK." Se uma Tarefa RAW e uma tarefa de correcção de imagem são

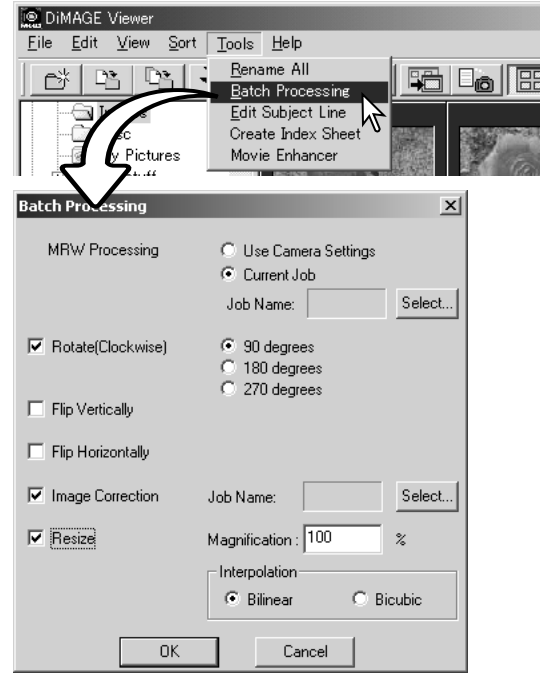

seleccionados para um processo de lotes, as imagens terão ambas as tarefas aplicadas sobre elas.

As imagens podem ser ajustadas em formato entre 10% e 200%. Se o resultado do ajuste execede o formato em pixels de 5120 X 3840, surge uma mensagem de alerta. Digite uma nova ampliação. Quando reformata imagens seleccione a interpolação belinear ou bicúbica.
Pressione o botão OK para iniciar o processo. Será aberto uma caixa de diálogo de gravar em.

Seleccione o local para gravar as imagens no directório (1)

Especifique o tipo de de ficheiro da imagem (2). Se gravar como ficheiro TIFF, deve seleccionar o tamanho dos bits (3): 24 bit ou 48 bit. Uma vez guardada com 24 bit, a imagem não pode ser gravada como um ficheiro de 48-bit. Se guardar como ficheiro JPEG, o rácio de compressão deve ser estabalecido (4). O maior rácio de compressão menor formato de arquivo e menor qualidade de imagem.

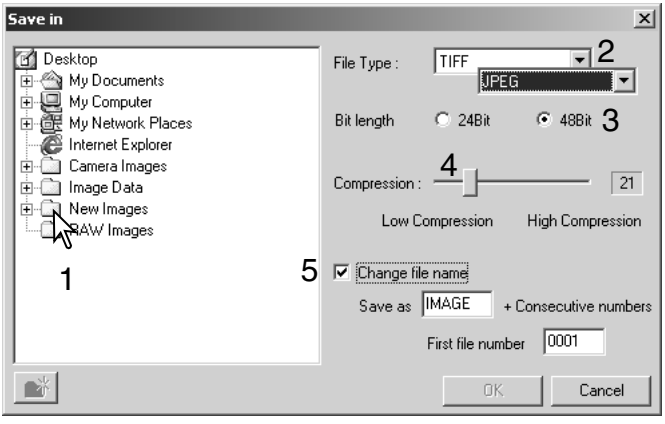

Pressione na caixa de comprovação de mudança de nome de arquivo para renomear os arquivos de imagem. Introduza o nome até 10 caracteres e digite o primeiro número de série até 5 digitos.

Pressione OK para iniciar o processamento de lotes.

#### **MELHORAMENTO VÍDEO**

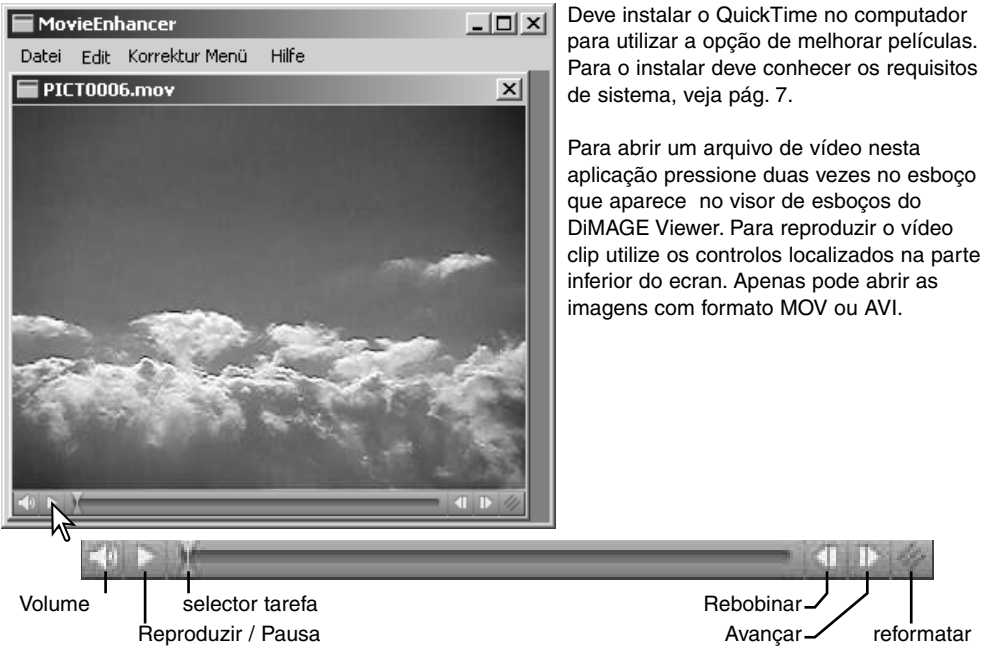

Quando o botão de ajustar formato é pressionado e arrastado, existe um limite máximo de largura para o ecran. O selector de movimento é utilizado na edição.(p. 76).

# CORRECÇÃO VIBRAÇÃO DA LUZ

O melhoramento de vídeo pode minimizar a vibração em arquivos de vídeo de formato 640 X 480 (VGA) ou menores. A vibração em geral afecta toda a área de imagem por igual. A vibração localizada é isolada a uma só porção da área de imagem, uma cena com luz nautural e fluorescente pode mostrar unicamente vibração de luz na zona iluminada pela luz fluorescente.

Com o vídeo exibido na janela principal, seleccione a opção de correcção da vibração que se encontra no menu de correcção.

Escolha o tipo de vibração a corrigir. Pressione OK para processar o arquivo de vídeo.

Abre-se uma caixa de diálogo de Gravar; introduza o novo nome para o arquivo e especifique o local onde gravar. O arquivo só pode ser gravado em formato MOV.

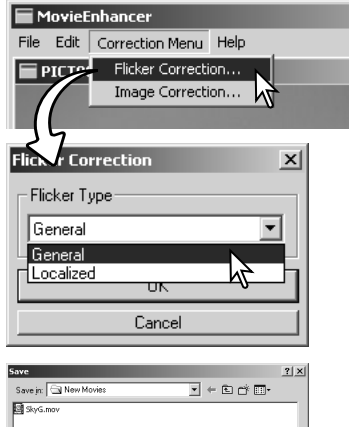

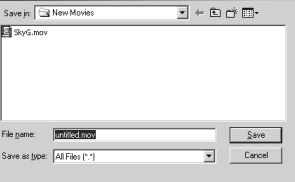

## EDITAR FICHEIROS VIDEO

O melhoramento de video pode unir clips de vídeo, cortar secções de um clip ou copiar secções de um para outro clip graças ao menu de editar. Abra o arquivo de vídeo necessário na janela principal com o menu de arquivo.

### União de dois vídeo clips

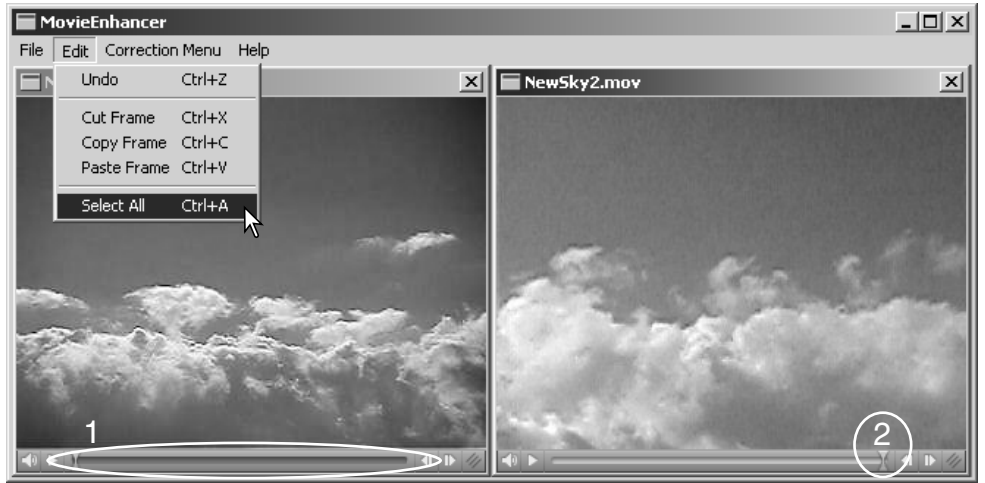

Pressione no primeiro clip para o selccionar, o selector de barra deve estar escuro (1). Caso contrário seleccione a opção de seleccionar tudo que se encontra no menu Editar para escurecer a barra e indicar a selecção.

Seleccione a opção de copiar fotograma no menu Editar

Pressione no segundo clip. Posicione o selector de movimento até ao extremo esquerdo para colar ao primeiro clip e iniciar o segundo, ou todo à direita para uni-lo ao final (2).

Seleccione a opção de Colar fotograma do menu Editar para completar a operação.

## Copiar secções de um vídeo para outro

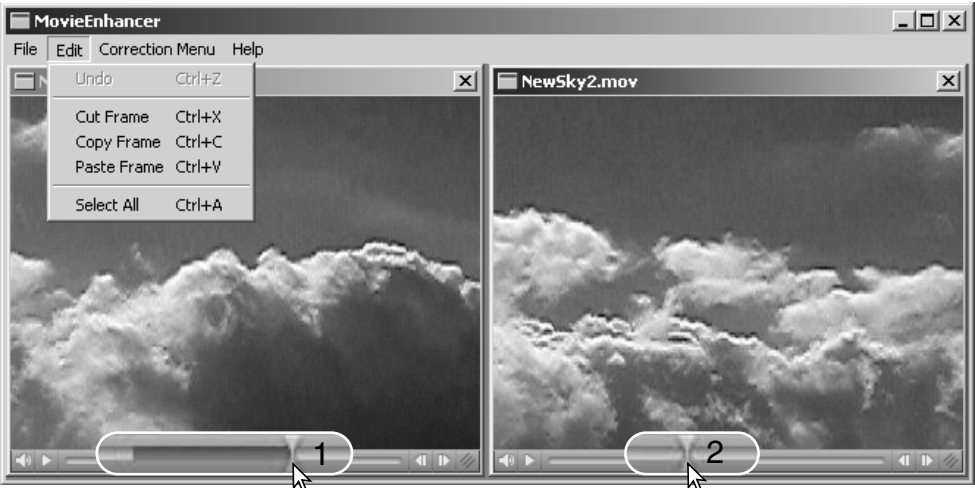

No primeiro arquivo de vídeo, utilize o selector de movimento para localizar o inicio da secção a ser copiada.

Enquanto pressiona a tecla maiúsculas, arraste o selector de movimento para marcar os fotogramas na secção. (1); A barra do selector escurece para indicar a secção seleccionada. Para deixar a selecção pressione numa área cinzenta do selector.

Seleccione a opção de copiar fotograma no menu de editar.

No segundo vídeo clip, use o selector de movimento para localizar o ponto a pegar da secção copiada (2).

Seleccione a opção fotograma pegar do menu editar para completar a operação.

# CORRECÇÃO IMAGEM VÍDEO

A qualidade de imagem de um vídeo clip de 640 X 480 (VGA) ou menor pode ser ajustado. Se aplicam ao mesmo video clip a correcção de vibração de luz e a correcção de imagem, o processo de correcção de vibração deve ser efectuado em primeiro lugar. Com o vídeo visualizado em Melhorar vídeo, seleccione a opção de correcção de imagem no menu de correcção para abrir a paleta.

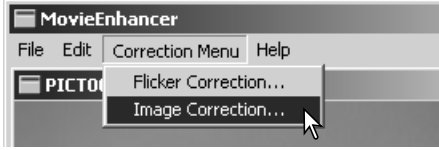

O menu drop-down na parte superior da janela varia entre as paletas de configuração avançada e básica. Ambas as paletas controlam as mesmas qualiades de imagem mas a paleta de configuração vançada permite ajustes mais finos.

A visualização prévia de correcção mostra a imagem original e a corrigida. Para visualizar inicialmente a imagem corrigida pressione o botão de visualização prévia. Utilie o botão para actualizar a visualização da imagem cada vez que a imagem sofra um novo ajuste. O selector de selecção de fotogramas pode exibir qualquer fotograma do vídeo clip.

A paleta de configuração básica permite correcções de cor contraste e saturação, nitidez e brilho em três graus. O "Baixo" faz um ligeiro ajuste na qualidade enquanto o "Alto" faz um ajuste major.

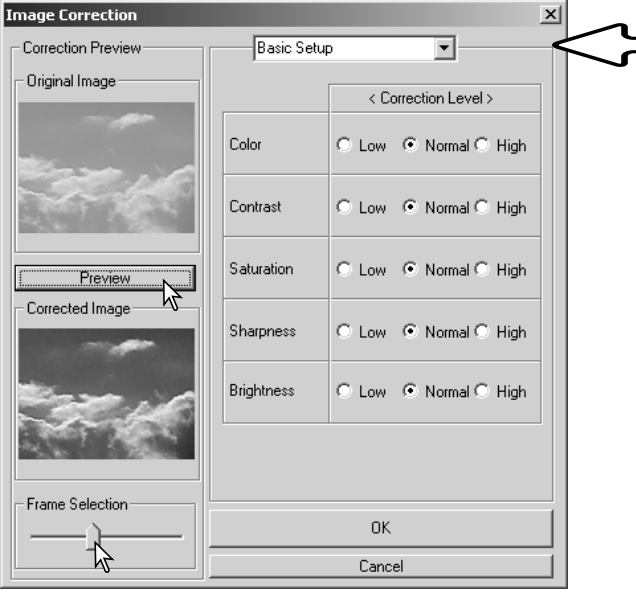

A cor corrige o aspecto de Cor global de uma imagem. Quanto mais alto é o nível maior é a alteração do balanço de cor através dos neutros. O contraste controla os níveis relativos de brilho. Quanto mais alto é o nível mais brilhante é a luminosidade e mais escuras as sombras. A saturação controla a intensidade das cores. A nitidez controla a definição dos detalhes de uma imagem. E o brilho controla o quanto a imgem é brilhante.

A paleta de configuração avançada tem cinco configurações de correcção para a cor, o contraste, a saturação, a nitidez e brilho. Seleccionáveis com o menu para cada uma das cinco qualidades de imagem, baixa, standard e alta, existem níveis pré-programados. A configuração manual activa o selector para ajustes manuais e nenhuma correcção desactiva a função de correcção.

Quando todos os ajustes foram

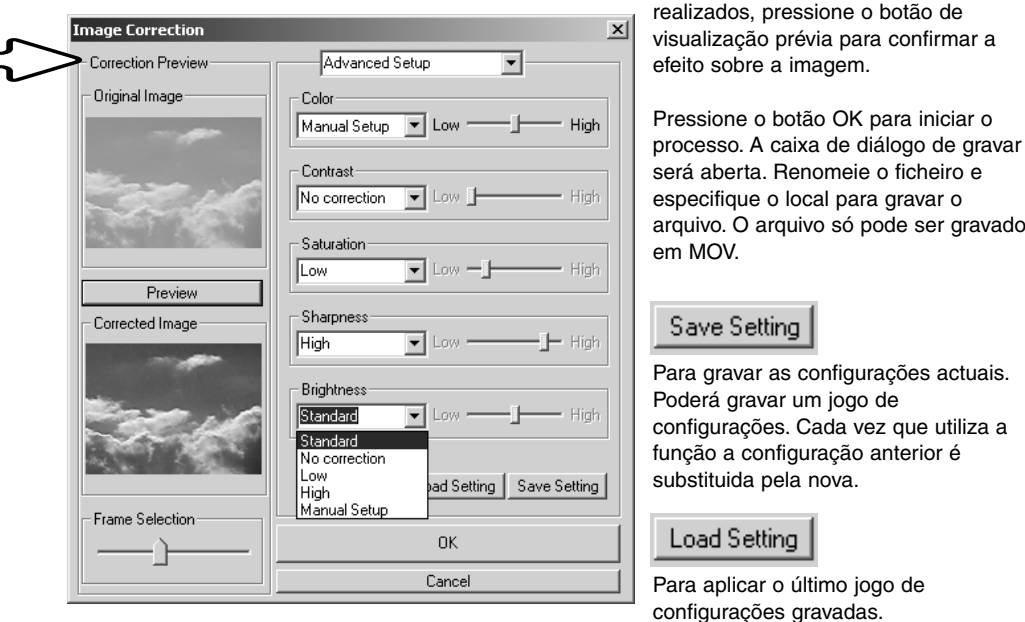

gravado

## **CONFIGURAÇÃO AVANÇADA** PERSONALIZAR O VIEWER - PREFERÊNCIAS

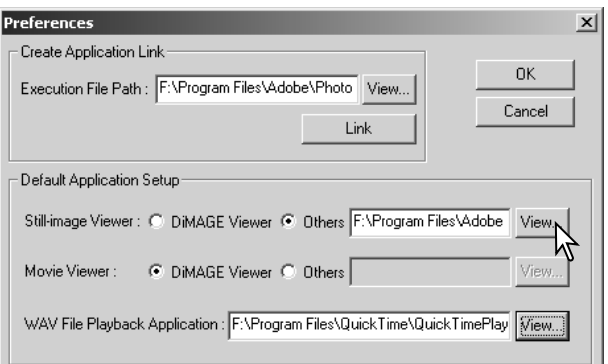

O software de aplicação para abrir imagens fixas, vídeo clips e ficheiros audio, pode ser especificado na caixa de diálogo Preferências. Para abrir a caixa seleccione preferências no menu de arquivos.

A configuração da aplicação por defeito especifica o software usado para abrir certos arquivos. Quando pressiona duas vezes num esboço no DiMAGE Viewer, este será aberto na aplicação especificada.

O botão circular indica a aplicação usada para abrir imagens fixas e vídeo clips. Para vincular uma nova aplicação pressione no botão circular Outros e no botão de visualização; aparecerá a caixa de diálogo de Abrir. Seleccione a nova aplicação e click no botão de abrir. O directório do arquivo aparecerá na janela de preferências. Pressione OK para completar a operação.

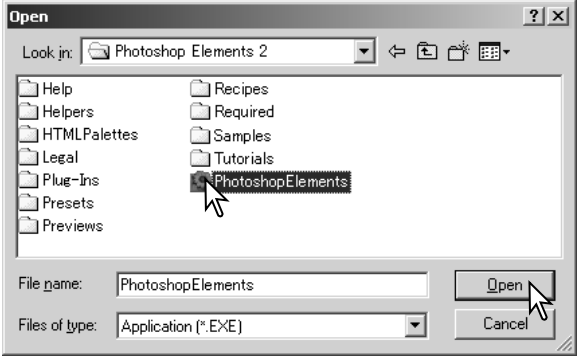

A função de Criar Aplicação de Ligação vincula outra aplicação de processamento de imagem ao DiMAGE Viewer. Quando se realiza a ligação o icon de aplicação é exibido na janela de esboço.

Para criar a ligação, pressione o botrão de visualização; será aberta a caixa de diálogo Abrir. Seleccione a nova aplicação e pressione o botão de abrir. O directório do arquivo aparecerá na janela de preferências. Pressione no botão de ligação.

Click OK para completar a operação. O icon de aplicação será exibido na zona inferior do directório de arquivos.

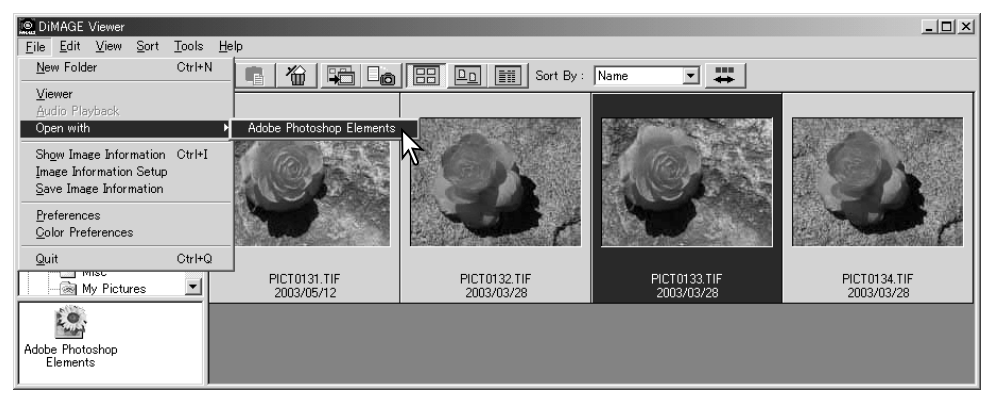

Para abrir um arquivo na aplicação, arraste o arquivo e deixe-o cair no icon ou ilumine o ficheiro e seleccione a aplicação na opção de Abrir do menu de arquivo.

Para deixar a aplicação, pressione o icon e de seguida use o botão apagar situado na barra de ferramentas ou o botão apagar do teclado. O quadro de preferências também será reiniciado.

## UNIFICAÇÃO DA COR - PREFERÊNCIAS DE COR

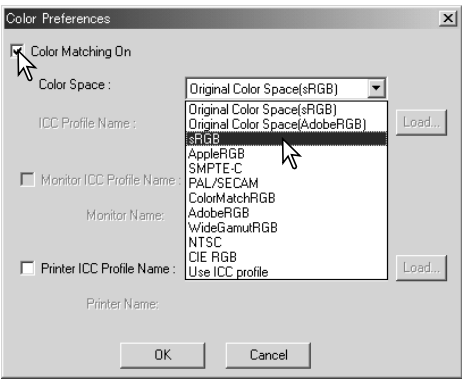

Cada dispositivo de saída (monitor ou impressora) define a cor e o contraste de forma diferente. Para assegurar uma reprodução precisa, o espaço de saída de cor deve ser definido. A unificação de cor

Seleccione a opção Preferências de cor no menu de arquivo para abrir a caixa de diálogo.

Na caixa de preferências pressione na caixa de activar unificação de cor.

Seleccione um espaço de cor a partir da lista apresentada:.

**Espaço de cor original (sRGB) –** O espaço de cor original da imagem na câmara não é convertido em espaço de cor standard. Este espaço é recomendado para imagens captadas com uma câmara digital DiMAGE da Konica Minolta. O DiMAGE Viewer, monitor, e as impressoras interpretam a cor como sRGB para propósitos de reprodução, mas não convertem o espaço de cor original da câmara.

**Espaço de cor original (Adobe RGB)** – Espaço de Cor Original (Adobe RGB) - imagens modo cor Adobe-RGB captadas com uma câmara digital Konica Minolta, tais como a DiMAGE 7Hi, A1, ou a A2, devem ser abertas com este espaço de cor a menos que o perfil de cor tenha sido incorporado, ver a secção de perfis incorporados na câmara na pág. 90.. Tal como com espaço de cor original (sRGB), O espaço de cor original da imagem na câmara não é convertido em espaço de cor standard. Este espaço é recomendado para imagens captadas com uma câmara digital DiMAGE da Konica Minolta. O DiMAGE Viewer, monitor, e as impressoras interpretam a cor como Adobe-RGB para propósitos de reprodução, mas não convertem o espaço de cor original da câmara.

**sRGB –** é o espaço de cor promovido pela Hewlett Packard e Microsoft. Como reflecte as características da maioria dos computadores a sua utilização é muito comum em todo o mundo e é considerado com um padrão para uso multi-media e internet. O sRGB não á válido para aplicações profissionais de pré impressão devido ao seu escasso campo de reprodução.

**Apple RGB** - Usado em DTP.é o espaço de cor standard em muitas das aplicações de artes gráficas e desenho: Adobe Illustrator, Photoshop, etc.

**SMPTE-C –** é o meio de difusão standard actual da televisão utilizado nos EUA.

**PAL/SECAM –** é o meio de difusão standard actual da televisão utilizado na Europa.

**ColorMatch RGB –** é o um espaço de cores vivas amplo usado como padrão ideal para utilizar com monitores Radius Press View os mais frequentes na produção de impresão.

**Adobe RGB –** é mais amplo do que o ColorMatch RGB. O seu vasto campo de cor é ideal para a utilização na produção. Contudo o seu campo é tão vasto incluindo muitas cores que não podem ser reproduzidas com um processo de impressão de 4 cores.

**Wide-gamut RGB –** utiliza as cores ordenadas do espectro, este padrão oferece um leque extremo de cores. Muitas delas podem ser criadas mas não podem ser reproduzidas nos momitores standard dos computadores nem mediante tecnologia de impressão.

**NTSC –** é o meio de difusão standard actual da televisão utilizado no Japão

**CIE RGB –** é o espaço de cor definido pelo CIE.

**Use ICC Profile** - para empregar um perfil ICC específico.

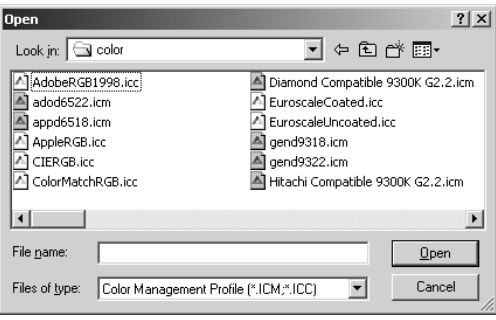

Para utilizar um perfil específico selccione a opção de Usar Perfil ICC. Pressione no botão Carregar e utilize a janela para abrir o perfil; o nome do perfil aparecerá na janela de Preferências de Cor. Pressione o botão OK para fixar o espaço de cor fechar a janela de preferências de cor.

## USAR PERFIS IMPRESSORA ICC

Pode usar perfis ICC específicos de monitores e impressoras com o DiMAGE Viewer. Seleccione a opção de preferências de cor no menu arquivo para abrir a respectiva caixa de diálogo.

Na caixa pressione na caixa de unificação de cor.

Pressione no botão de Carregar perfil ICC da impressora ou do monitor para abrir a janela de Abrir.

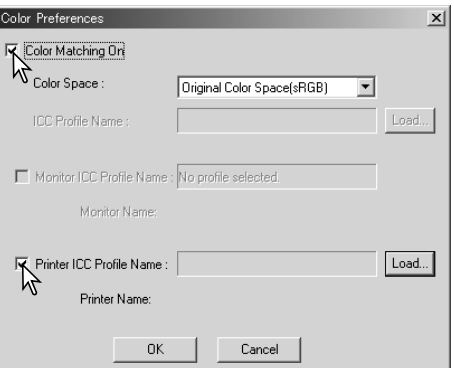

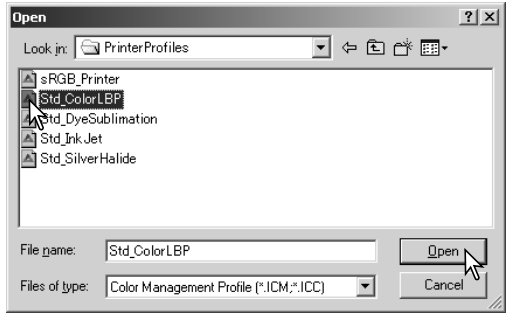

Localize o perfil ICC do dispositivo específico. Pressione o botão de Abrir para completar a operação.

Os perfis de impressão CMY ou CMYK não são compatíveis com o software DiMAGE Viewer.

Quando carregado correctamente os perfis ICC são visualizados na janela de preferências de cor.

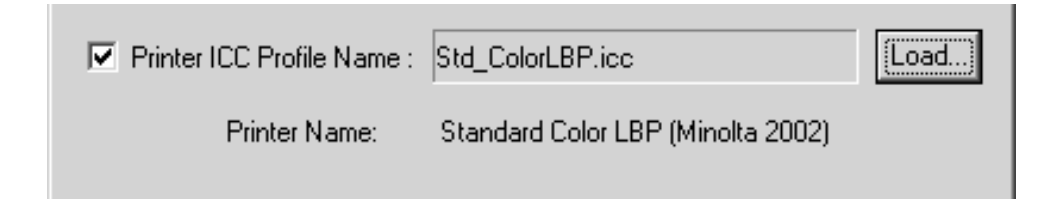

## USAR PERFIS ICC DO MONITOR

Os perfis ICC para monitores ou impressoras específicas estão disponíveis através do fabricante. Estes podem ser descargados nas respectivas páginas da Web. Consulte o manual de instruções do dispositivo sobre como instalar um perfil ICC.Ver pág. 86

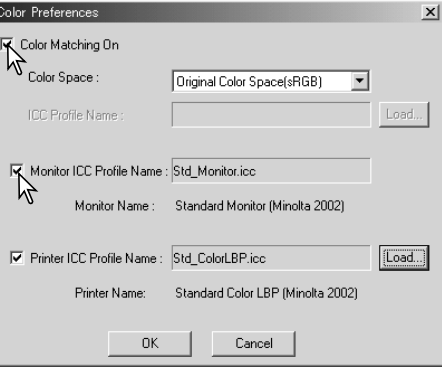

## ACERCA DOS PERFIS DIMAGE VIEWER

Os perfis genéricos de monitores e impressoras são fornecidos com o DiMAGE Viewer. No Windows, a pasta de perfis está alocada na pasta de aplicação do DiMAGE Viewer. No Macintosh em: [System]>[Preferences]>[7300]>[Profiles] ou para o Mac OS X: [Library]>[Preferences]>[7300]>[Profiles].

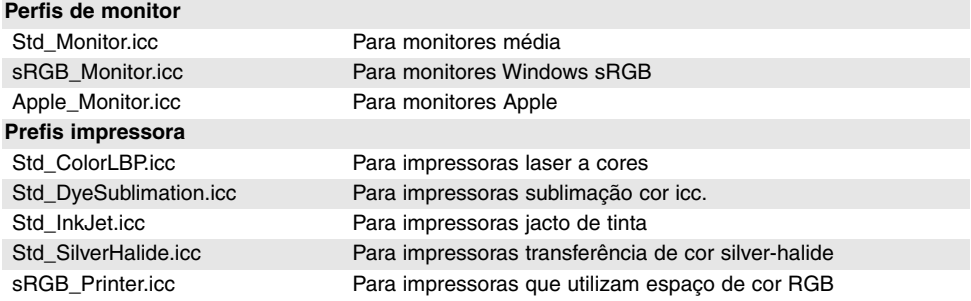

# LOCALIZAÇÕES DOS PERFIS ICC

Windows 98, 98SE, Me Windows System Color **Windows** Windows 2000WINNT System32 Spool Drivers Colors Windows XP Windows System32 Spool Drivers Colors Mac OS 9 System folder ColorSync profile folder í Mac OS X Library ColorSync Profiles Displays

Os perfis podem ser localizados nos seguintes directórios:

Os perfis de cor para um monitor específico estão disponíveis a partir do fabricante. Podem ser descarregados no site do fabricante. Ver manual de instruções do monitor.

# **NOTAS DO VIEWER**

## DESINSTALAR O DIMAGE VIEWER

### **Windows**

Pode desinstalar o DiMAGE Viewer usando os programas add/remove ou as aplicações add/remove (XP) no painel de controlo. De seguida, coloque a pasta 7300 na lixeira de seguida limpe-a para completar a operação. A pasta contem os ficheiros tarefa.

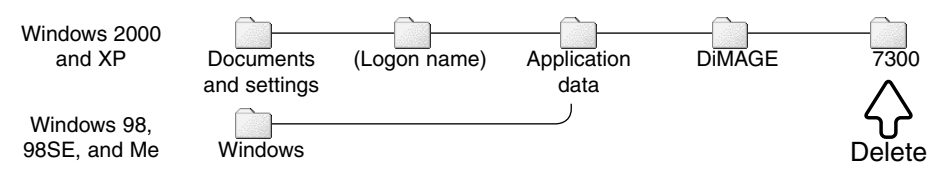

### Macintosh

Tal como a pasta de aplicação do DiMAGE Viewer deve apagar também os ficheiros seguintes:

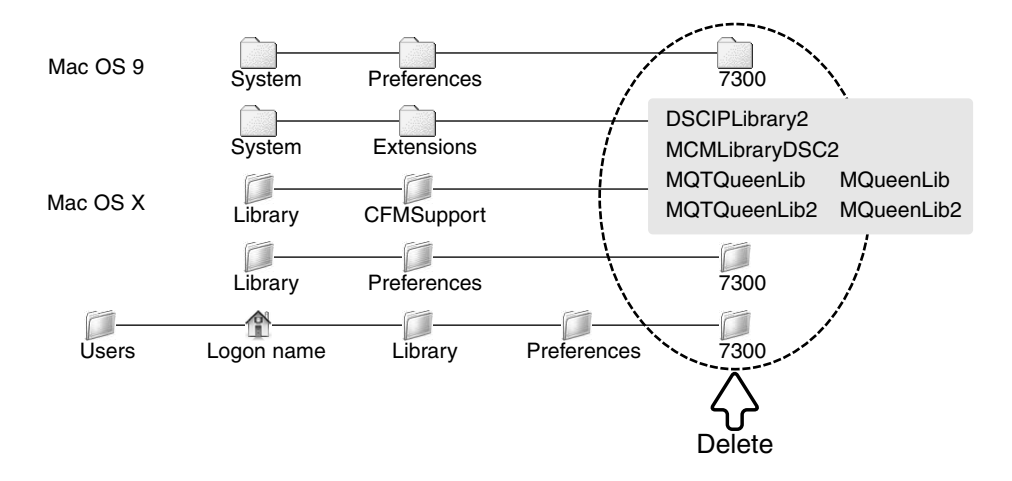

## CÓPIA DE FICHEIROS TAREFA

Se está a actualizar o DiMAGE Viewer a partir de uma versão anterior à 2.2, pode usar os seguintes procedimentos para copiar ficheiros da aplicação antiga para a nova aplicação. Isto não é necessário para o sistema operativo Macintosh OS 9.

### **Windows**

- 1.Inicie o computador como administrador. Abra o directório da aplicação DiMAGE Viewer. Se utilizou a instalação standard, este será localizado em C:\Program Files\DiMAGE Viewer. As letras designando o disco rigido variam de computador para computador.
- 2.Copie a pasta de Preferências para outra pasta noutro local. Por exemplo C:\Job\_Move.
- 3.Desinstale a versão antiga do DiMAGE Viewerusando os programas de add/remove ou a aplicação add/remove do (XP) no painel de controlo.
- 4.Instale o novo DiMAGE Viewer. Ver pág. 8.
- 5.Enquanto ligado como utilizador, lance o DiMAGE Vieweruma vez e feche-o para criar as pastas necessárias.
- 6.Abra os perfis que foram copiados da palicação antiga para mostrar as pastas de ImageCorrectJob e MRWCorrectJob.
- 7.Copie todos os ficheiros na pasta ImageCorrectJob folder com um extensão .icj para o seguinte directório:

Windows XP/2000: C:Document and Settings \ (Logon user name) \ ApplicationData \ DiMAGE \ 7300 \ Prefs \ ImageCorrectJob.

Windows 98/98SE/Me: C:\ Windows \ ApplicationData \ DiMAGE \ 7300 \ Prefs \ ImageCorrectJob.

8.Copie a pasta de MRWCorrectJob para o seguinte directório:

Windows XP/2000: C:Document and Settings \ (Logon user name) \ ApplicationData \  $DiMAGE \setminus 7300 \setminus \text{Prefs}$ .

Windows 98/98SE/Me: C:\ Windows \ ApplicationData \ DiMAGE \ 7300 \ Prefs.

9.Abra o DiMAGE Viewer para confirmar as tarefas que podem ser descarregadas.

### Macintosh OS X

- 1.Inicie o computador como administrador. Abra o directório da aplicação 7300: /Library/Preferences/7300.
- 2.Copie a pasta de Preferências para outra pasta noutro loca. Por exemplo, /Job\_Move.
- 3.Apague a aplicação DiMAGE Viewer antiga.
- 4.Instae a novo DiMAGE Viewer. Ver pág. 10.
- 5.Enquanto ligado como utilizador, lance o DiMAGE Vieweruma vez e feche-o para criar as pastas necessárias.
- 6.Abra a pasta Prefs que foi copiada da antiga aplicação do DiMAGE Viewer. Copie todos os ficheiros com extensão.icj e mrj para a seguinte localização: /Users/(logon user name)/Library/Preferences/7300/Prefs.
- 7.Abra o DiMAGE Viewer para confirmar as tarefa que podem ser descarregadas.

## PERFIS DE COR INCORPORADOS

Cetas câmaras digitais Konica Minolta como a DiMAGE 7Hi, A1 ou A2 podem ter junto um perfil de cor da câmara nos dados da imagem para unificação da cor. O modo de cor da câmara determina o perfil. sRGB, usado com Cor Vivas ou Adobe RGB. Ajustando o espaço de cor quer para o Original Color Space (sRGB) ou Original Color Space (Adobe RGB) na janela de preferências, o DiMAGE Viewer pode determinar o espaço de cor incorporado na imagem e realizar o ajuste de acordo. Se o espaço de cor não está incorporado na imagem, deve ser ajustado manualmente para ambos os espaços de cor. Ver pág. 82.

## NOTAS SOBRE MEDIÇÃO DE COR

Quando abre uma imagem RAW (p. 68), a informação de cor gravada no local com um medidor de cor Konica Minolta pode ser usado para ajustar o balanço de brancos da imagem. Se a imagem é captada sob certas condições de luz tais como lâmpadas de tungsteno, a medição correspondente pode ser bastante efectiva no balanço de cor da imagem. Contudo a resposta espectral do CCD da câmara e do medidor não são a mesma, se as imagens são captadas com um espectro linha descontínuo tal como lâmpadas fluorescentes ou de vapor de mercúrio, os valores gravados com o medidor de cor podem não resultar numa reprodução apurada.

Konica Minolta é uma marca comercial registada da Konica Minolta Holdings, Inc. DiMAGE é uma marca comercial da Konica Minolta Camera, Inc. Microsoft e Windows são marcas comerciais registadas nos E.U:A e outros países da Microsoft Corporation.Microsoft e Windows são marcas comerciais ou marcas registadas nos EUA e outros países da Microsoft Corporation. O nome oficial para o Windows é Microsoft Windows Operating System. Pentium é uma marca comercial da Intel Corporation. Apple, the Apple logo, Macintosh, Power Macintosh, Mac OS e Mac OS logo são marcas comerciais ou marcas registadas da Apple Computer, Inc. The essentials of imaging e DiMAGE são marcas comercias da Konica Minolta Co., Ltd. Todos os outros termos e nomes de produto são marcas comerciais ou registadas dos seus respectivos detentores.

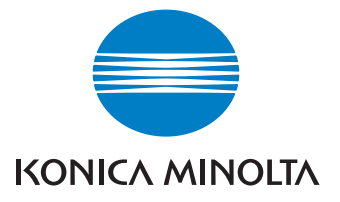

## A Minolta oferece apoio para os seus produtos digitais 24 horas em **www.konicaminoltasupport.com.**

Características das câmaras , correcção de imagem, composição, edição de imagens digitais: descubra mais sobre o mundo Minolta em **www.konicaminoltaphotoworld.com**

### KONICA MINOLTA CAMERA, INC.

© 2003 Konica Minolta Camera, Inc. under the Berne Convention and the Universal Copyright Convention.

Printed in Germany 2.3

9222-7300-20 P-B308/KME-0311 1AG6P1P1616--